# **NVMesh Operator Installation Guide**

2.4 — Last update: 18 November 2021

Excelero, Ltd.

# **Table of Contents**

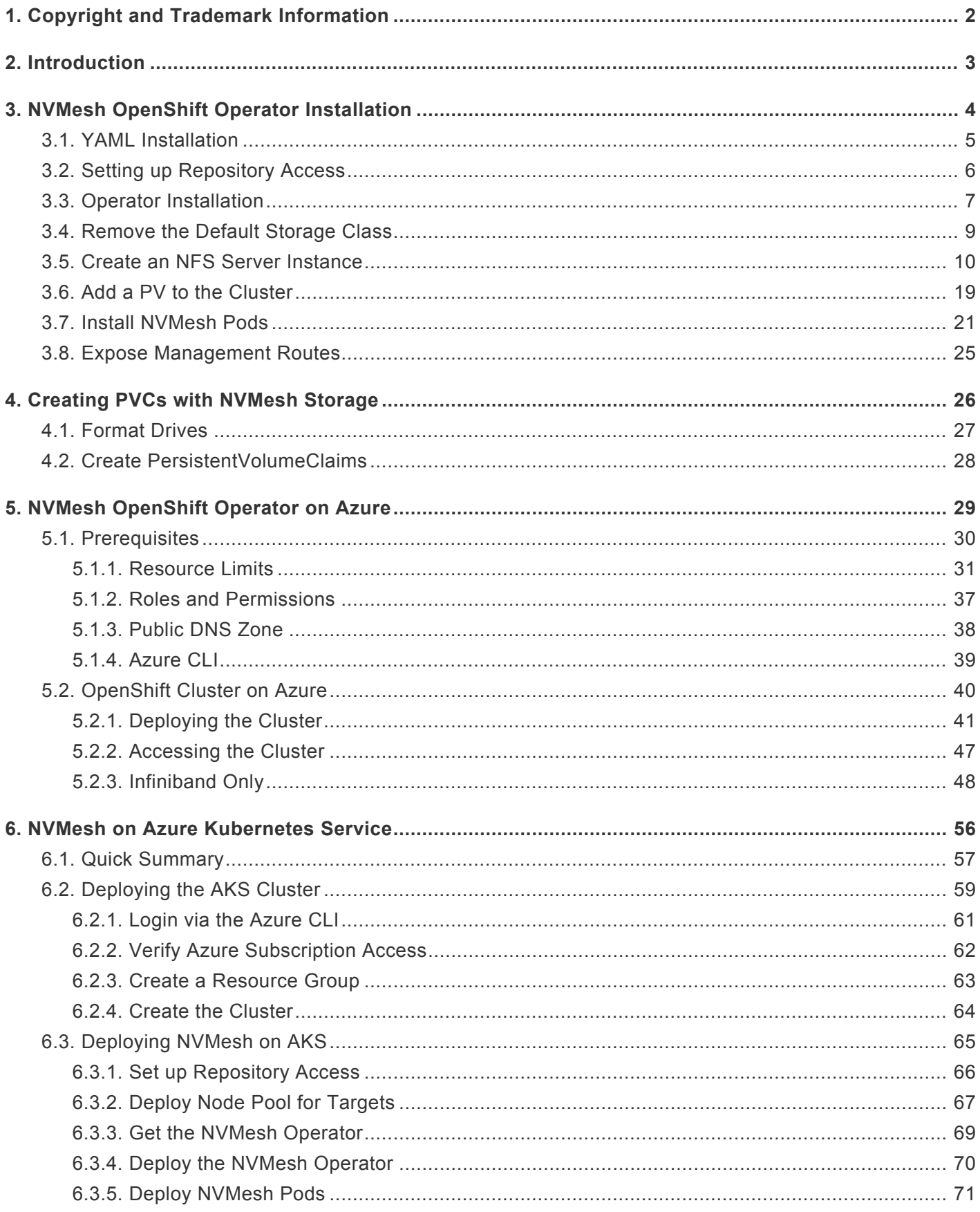

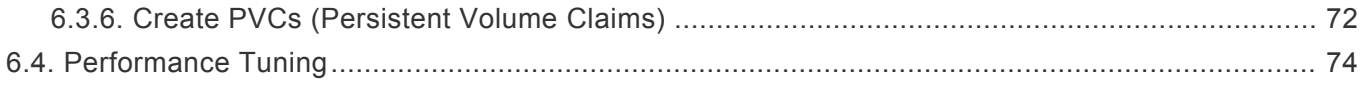

# <span id="page-3-0"></span>**1. Copyright and Trademark Information**

© 2015-2021 Excelero, Inc. All rights reserved. Specifications are subject to change without notice. Excelero, the Excelero logo, MeshProtect, and Remote-Direct-Drive-Access (RDDA) are trademarks of Excelero, Inc. in the United States and/or other countries. NVMesh® is a registered trademark of Excelero, Inc. in the United States.

Mellanox and ConnectX are registered trademarks of NVIDIA.

Intel is a registered trademark of Intel Corporation. Xeon and Core are trademarks of Intel Corporation. All other brands or products are trademarks or registered trademarks of their respective holders and should be treated as such.

Red Hat, Red Hat Enterprise Linux, the Red Hat logo and OpenShift are trademarks of Red Hat, Inc., registered in the United States and other countries.

Linux® is the registered trademark of Linus Torvalds in the United States and other countries.

XFS® is a trademark of Silicon Graphics International Corp. or its subsidiaries in the United States and/or other countries.

Ubuntu® is a trademark of Canonical or its subsidiaries in the United States and/or other countries. Node.js® is an official trademark of Joyent. NVMesh is not formally related to or endorsed by the official Joyent Node.js open source or commercial project

OpenStack® is an official trademark of the OpenStack Foundation.

MONGO and MONGODB are trademarks of MongoDB Inc., registered in the United States and other countries.

Microsoft® and Azure® are trademarks of Microsoft, Inc., registered in the United States and other countries.

# <span id="page-4-0"></span>**2. Introduction**

The purpose of this guide is to provide simple instructions for installing and using the *NVMesh* operator in an OpenShift environment.

Basic knowledge of OpenShift administration is recommended.

# <span id="page-5-0"></span>**3. NVMesh OpenShift Operator Installation**

In this part we will describe the full procedure for installing NVMesh operator and running NVMesh on the OpenShift cluster

# <span id="page-6-0"></span>**3.1. YAML Installation**

Installing YAMLs is a common procedure when working with OpenShift.

To install a component to an OpenShift cluster, use the following procedure.

First, click + at the top right of the UI

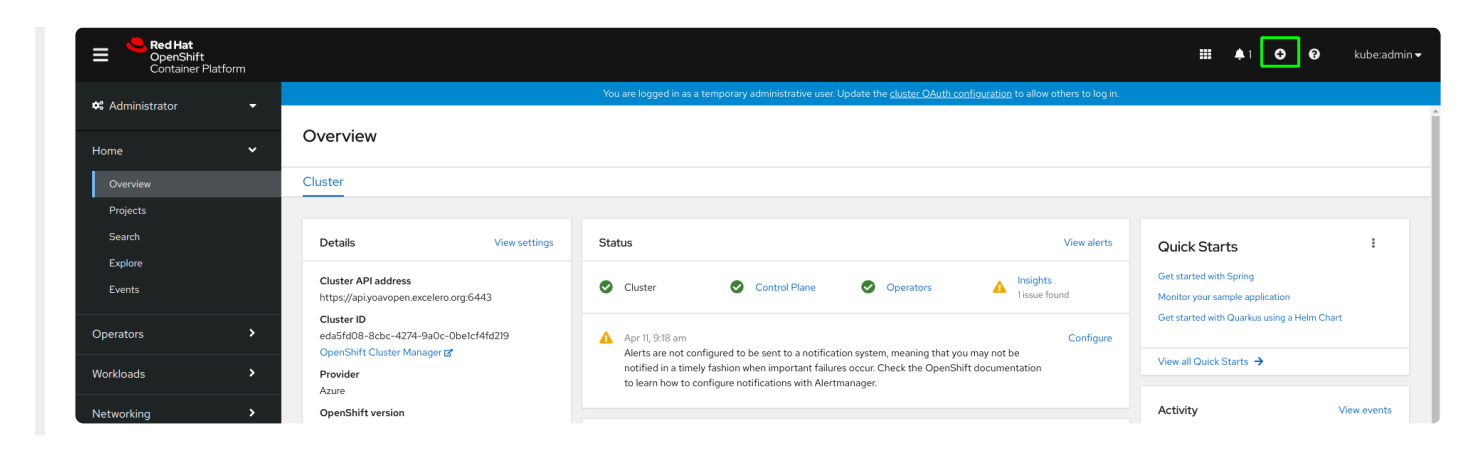

On the Import page, select project "default" from the dropdown at the top. Paste the YAML in the text box and click "Create"

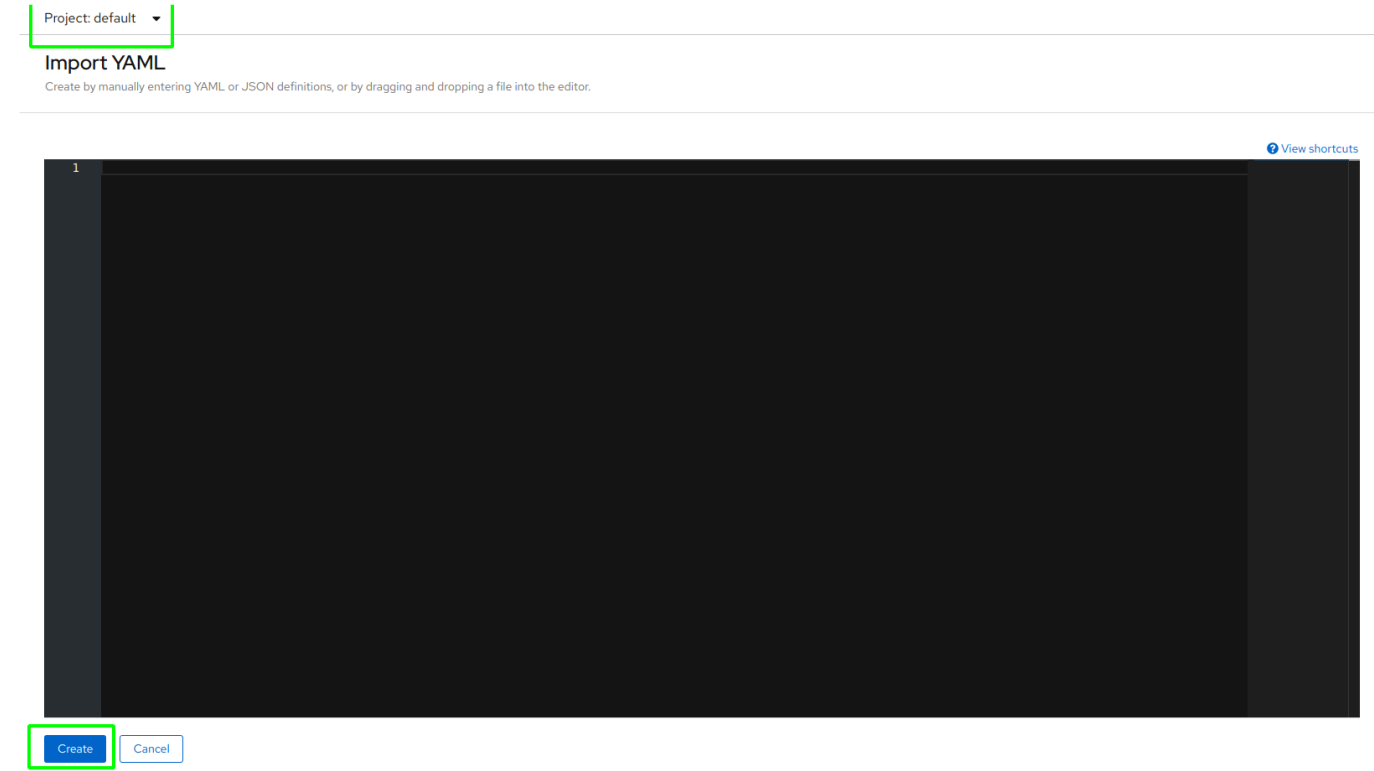

# <span id="page-7-0"></span>**3.2. Setting up Repository Access**

To access the *NVMesh* repository, import access credentials.

- 1. Obtain YAMLs containing the required secrets for repository access from <sales@excelero.com>.
- 2. Import the secrets YAMLs, see **[Installing](#page-6-0) YAMLs**.

There are two secret YAMLs.

- The first provides access to Excelero's docker registry
- The second provides access to Excelero's RPM repositories

# <span id="page-8-0"></span>**3.3. Operator Installation**

Go to the OperatorHub page and search for *NVMesh*.

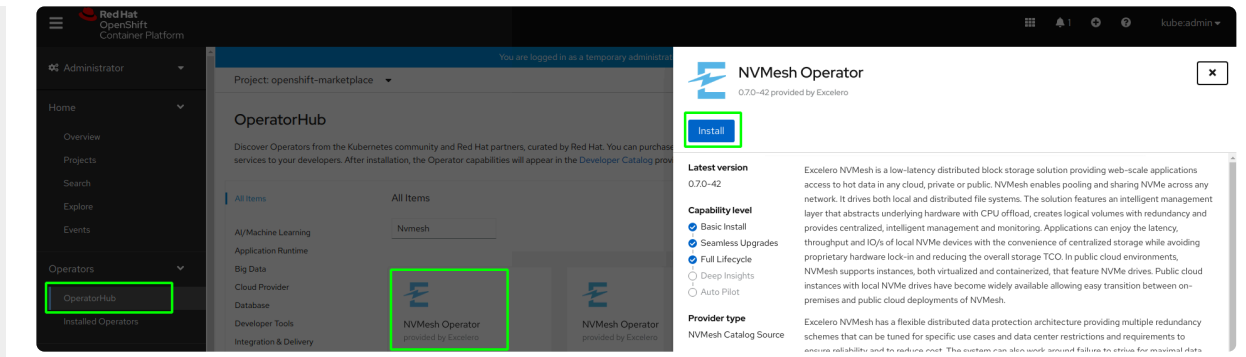

Install the operator in the default namespace.

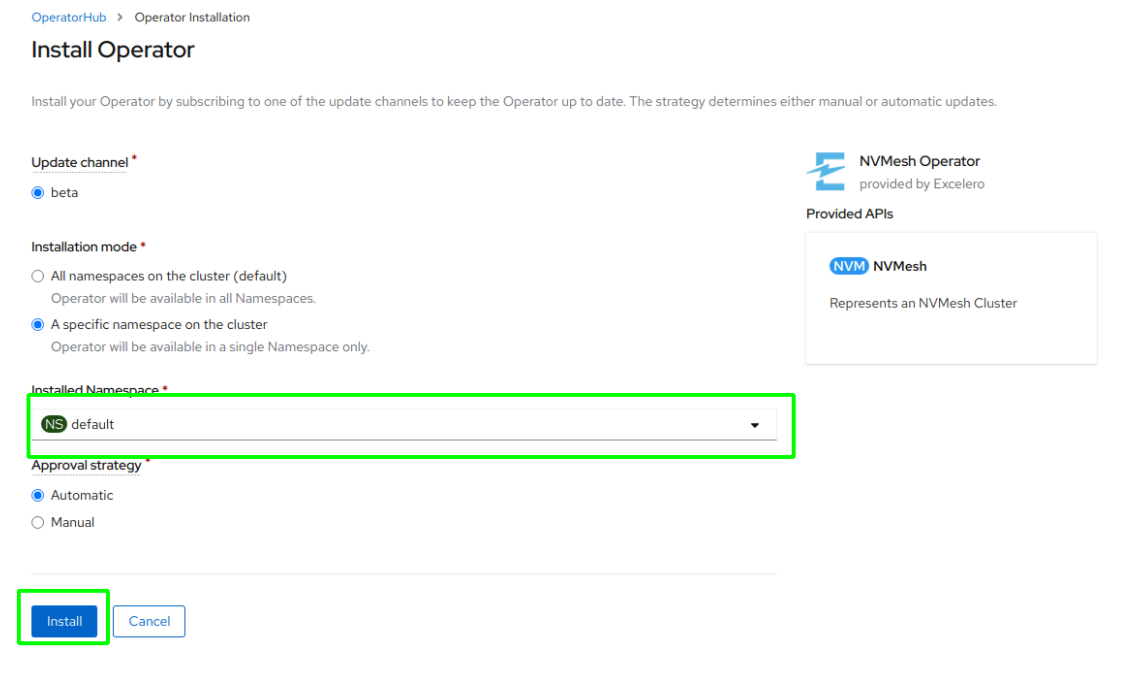

Upon installation completion, the following page should appear.

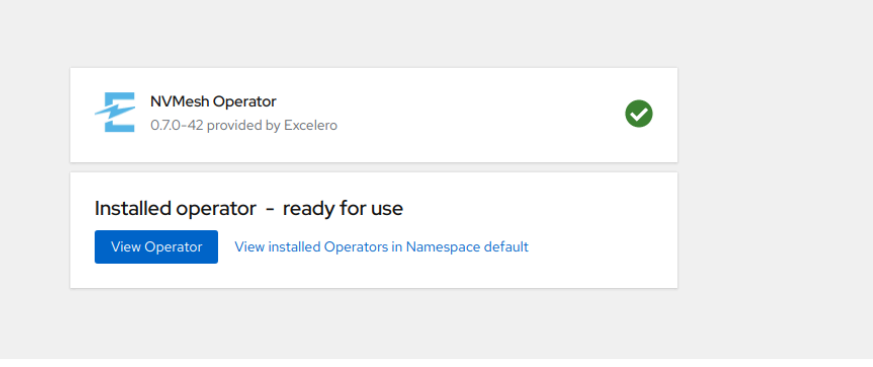

# <span id="page-10-0"></span>**3.4. Remove the Default Storage Class**

By default, Mongo PVCs will be created with a default storage class, which means they will be bound only to PVs created from this storage class. In order to bypass this, we will unset the default storage class. Go to *Storage* and then *StorageClasses* using the left menu, click options for *managed-premium* storage class and click *Edit annotations* from the drop-down menu at the right.

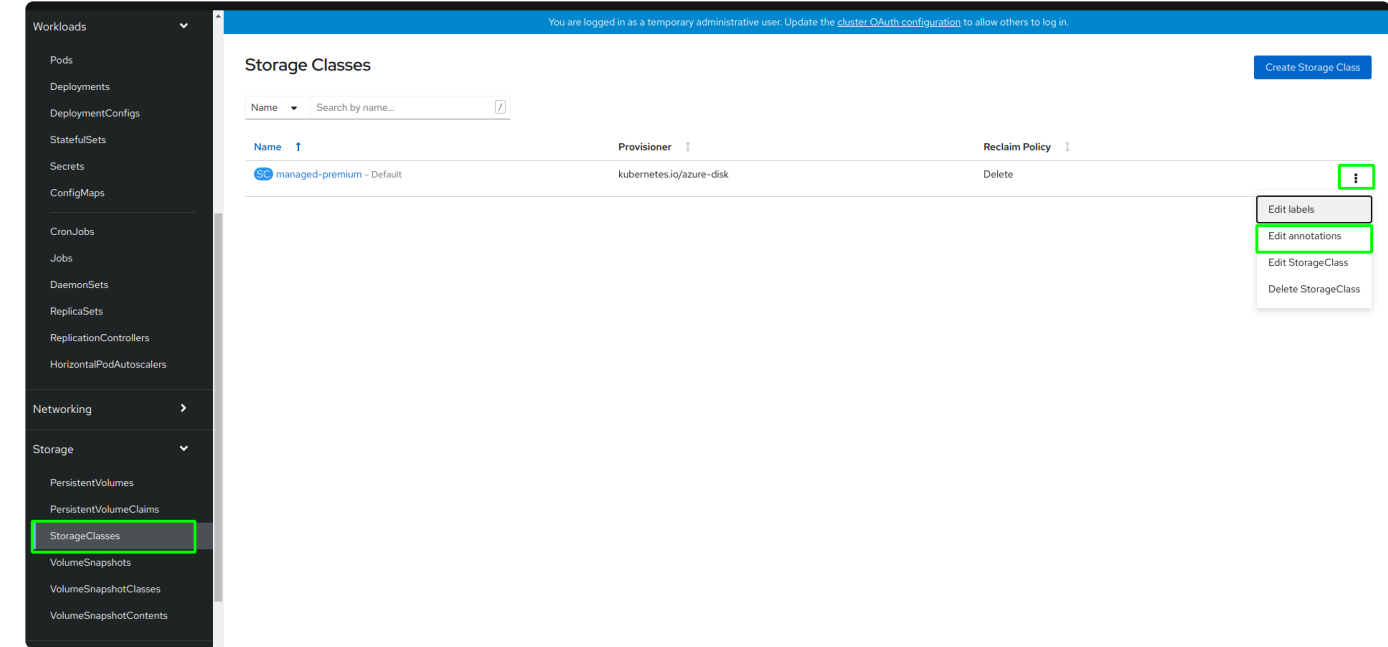

Remove the only key defined by using the minus button and click *Save*.

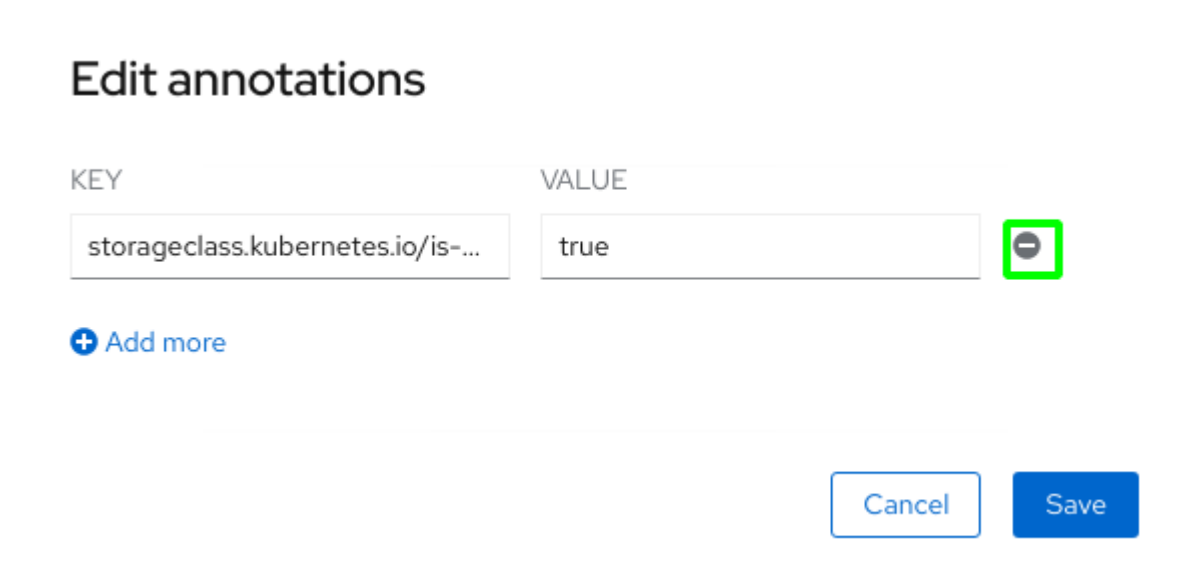

### <span id="page-11-0"></span>**3.5. Create an NFS Server Instance**

All *NVMesh Management Servers* should have access to two shared volumes: one for Mongo and one for backups. This can be done by Azure files, NFS server, or any other persistent volume method.

The following uses the NFS method. To use another method or if an NFS server is already set, skip to [Add a](#page-20-0) **[Persistent Volume to the Cluster](#page-20-0) stage.** 

#### **Create an NFS Server Instance**

Go to [Microsoft Azure – Resource Groups](https://portal.azure.com/#blade/HubsExtension/BrowseResourceGroups) and choose the resource group associated with the cluster (it should have a name starting with the cluster name). Click *Add*.

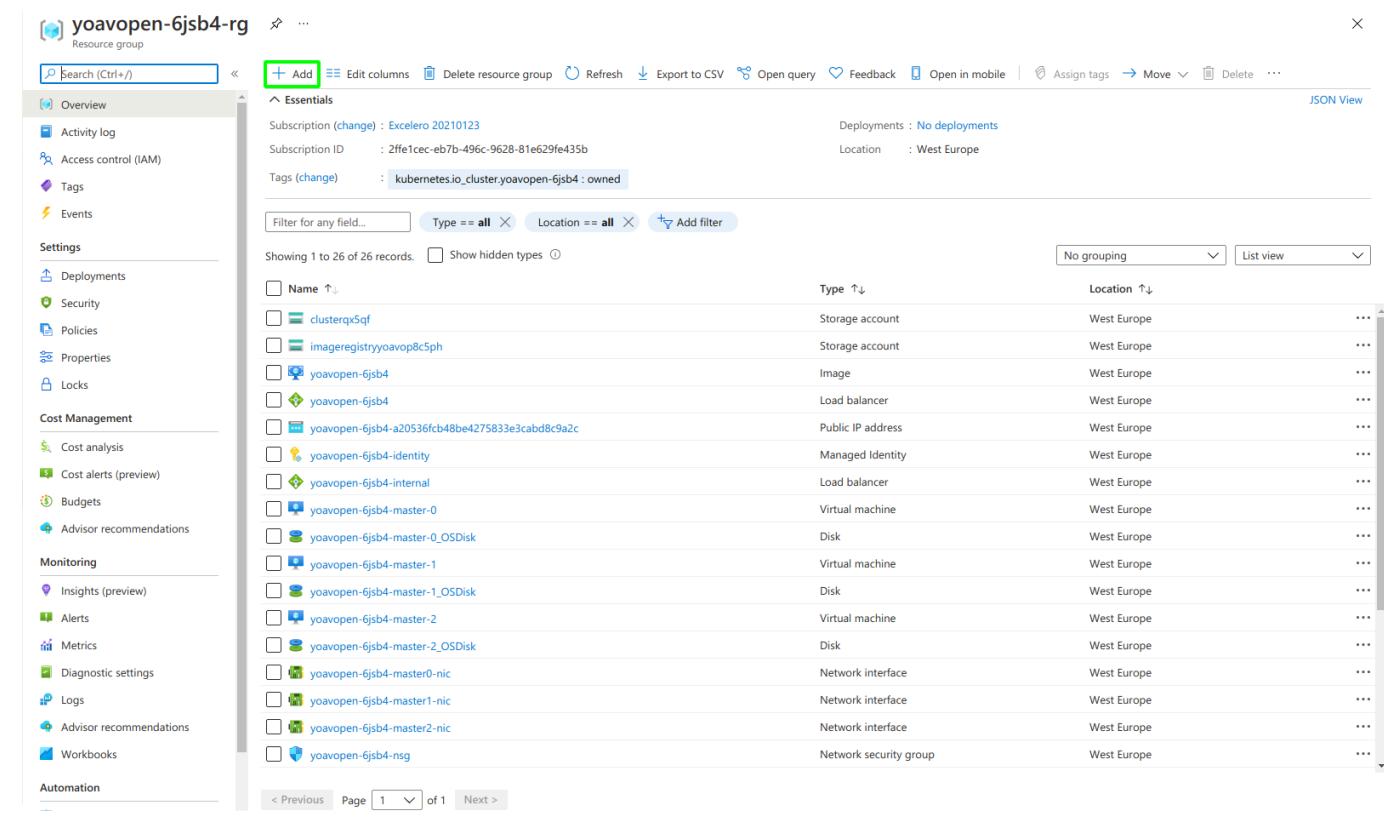

On the left, click *Compute* and then choose *Virtual Machine*.

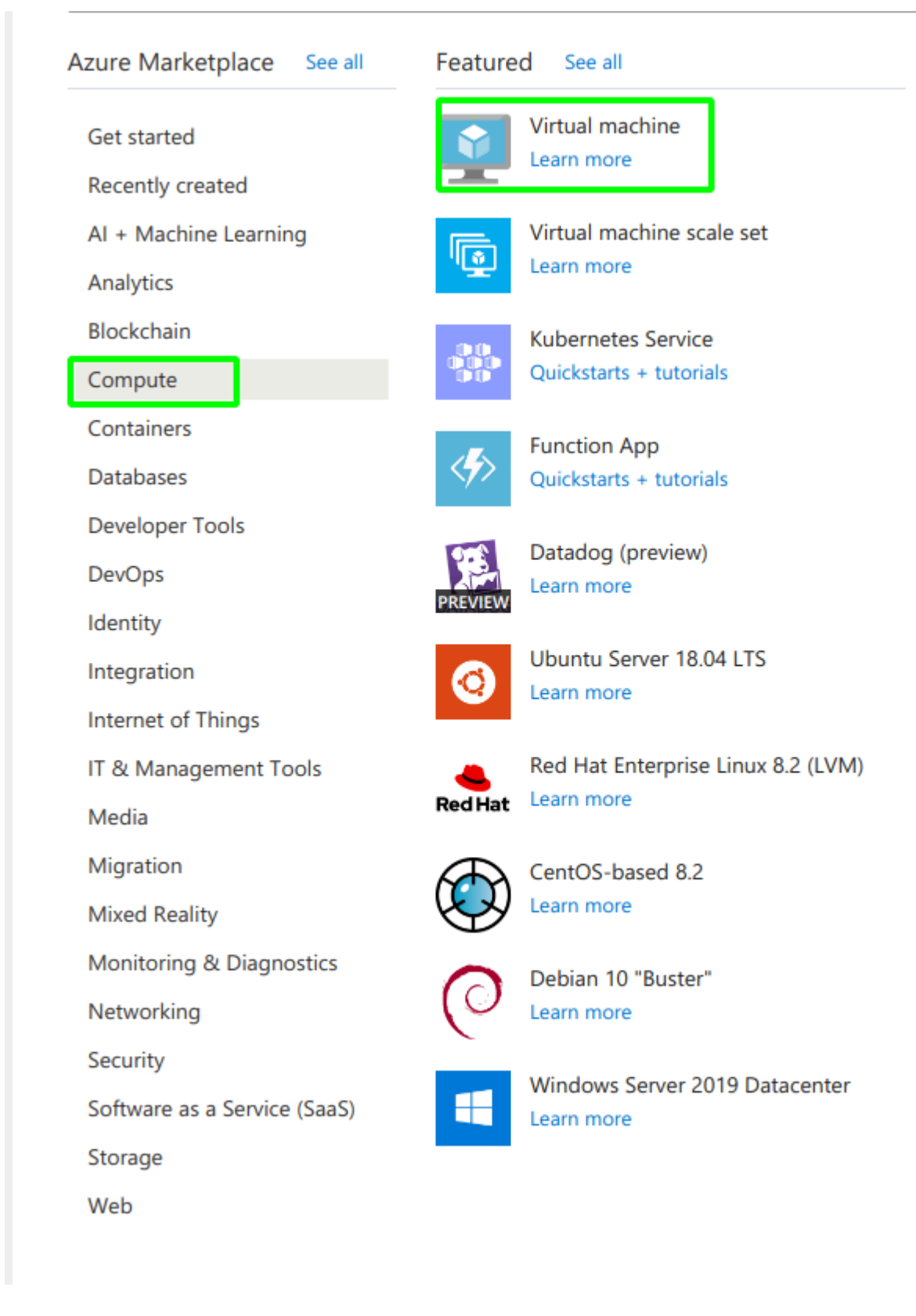

Edit the virtual machine settings as follows:

- Virtual Machine name: NFS
- Region: same as the cluster
- Image: Ubuntu Server 18.04
- Size: a minimal machine should be sufficient, for instance "Standard B1ls (1 vcpu, 0.5 GiB memory)"
- Administrator account: it is easiest to use SSH and paste an existing public key

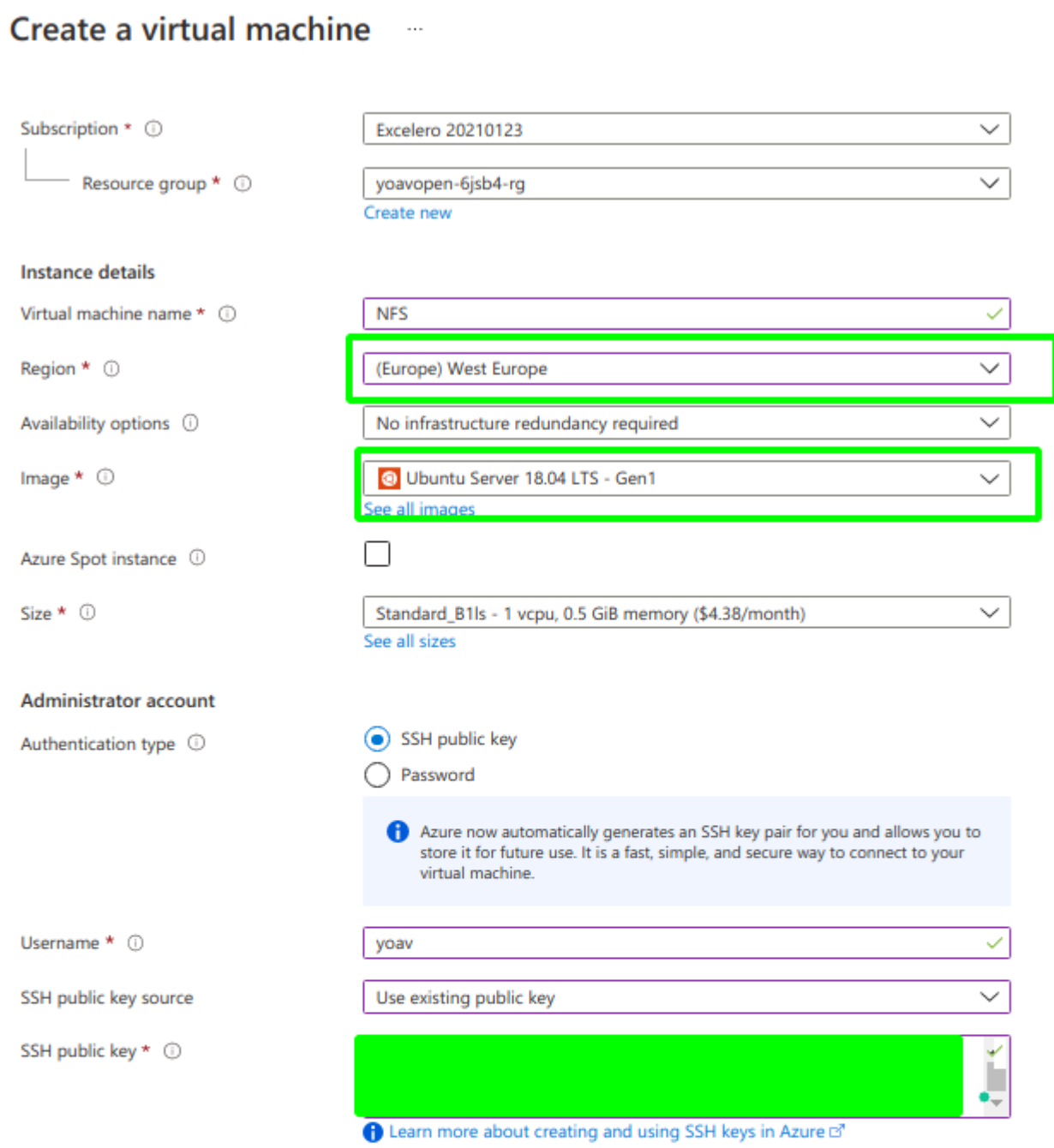

#### **Inbound port rules**

Select which virtual machine network ports are accessible from the public internet. You can specify more limited or granular network access on the Networking tab.

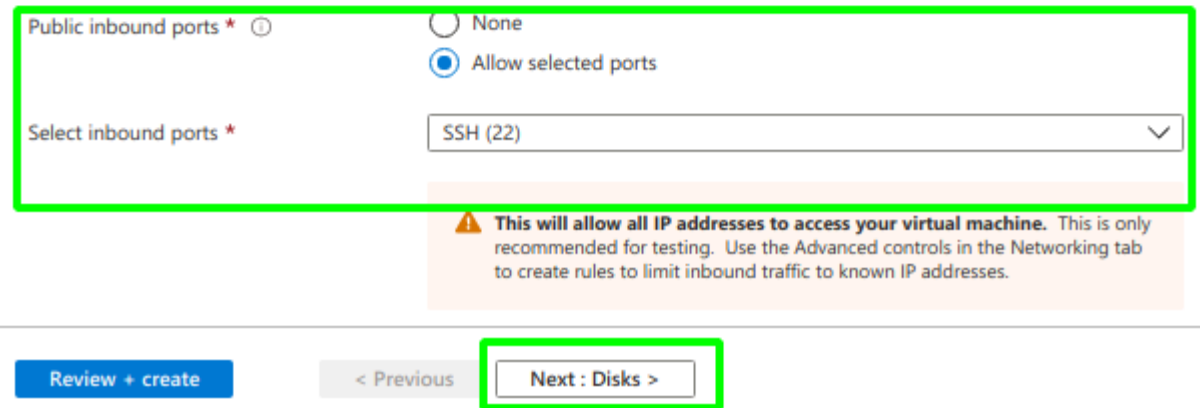

Click *Next* and then *disks*.

Click *Next* and then *networking*.

Choose the worker subnet as the subnet on this machine will run the managements pods, and use a public IP (don't touch the field).

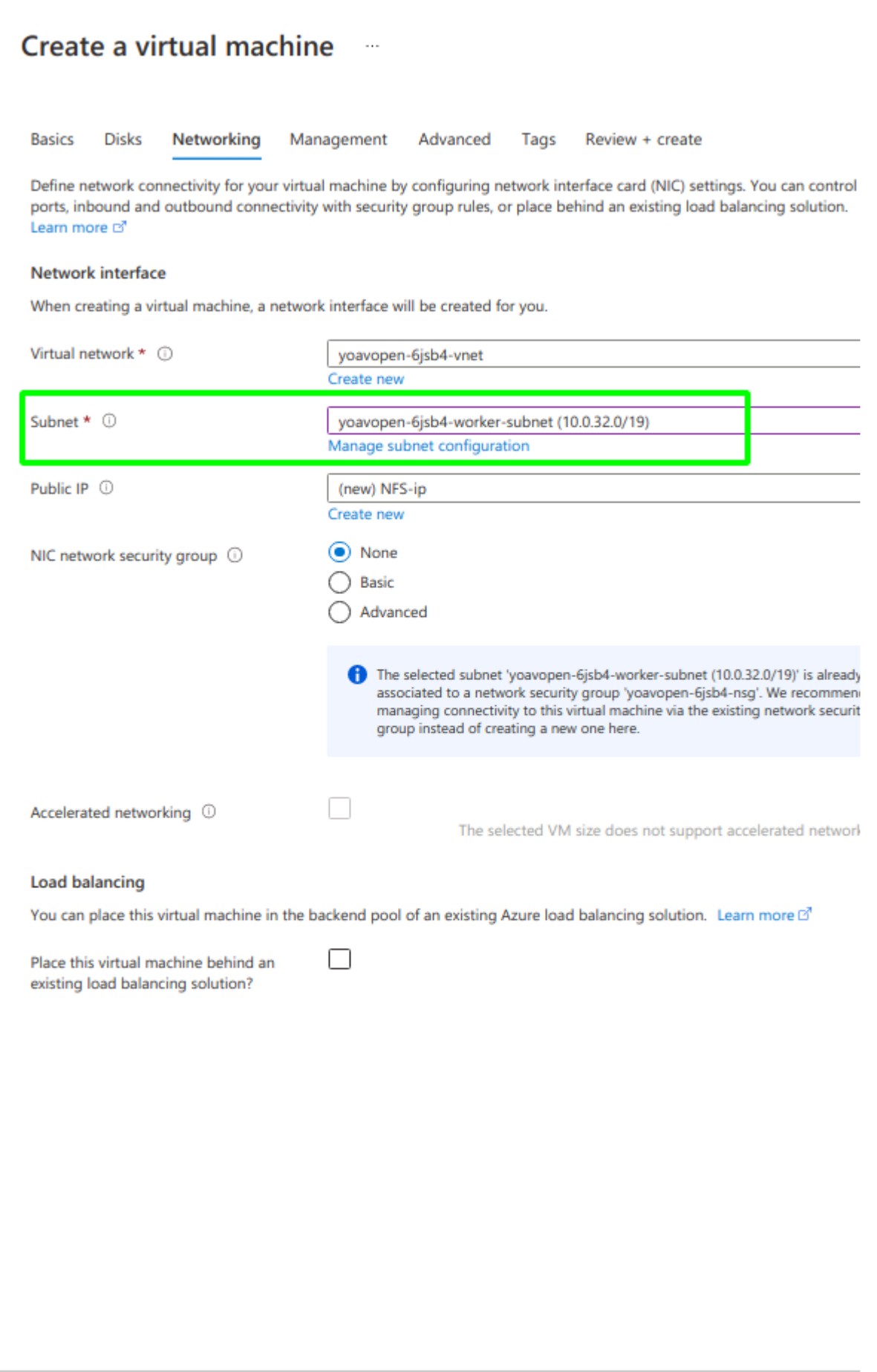

Click *review* and *create* and then *create* again and wait for the VM to start. When the machine will be created the following screen will appear. Click *Go-to resource*.

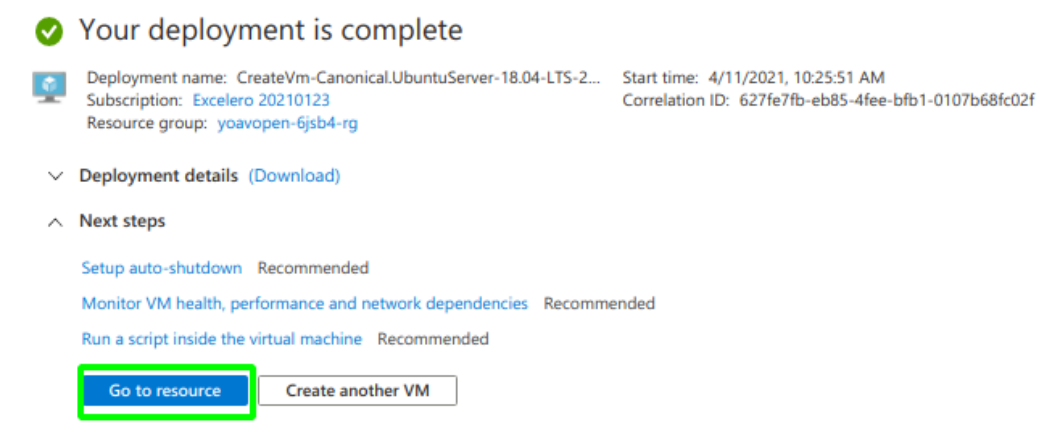

If ssh times out, allow inbound port 22 to the VM. On the VM resource page, click *Networking* and add the rule.

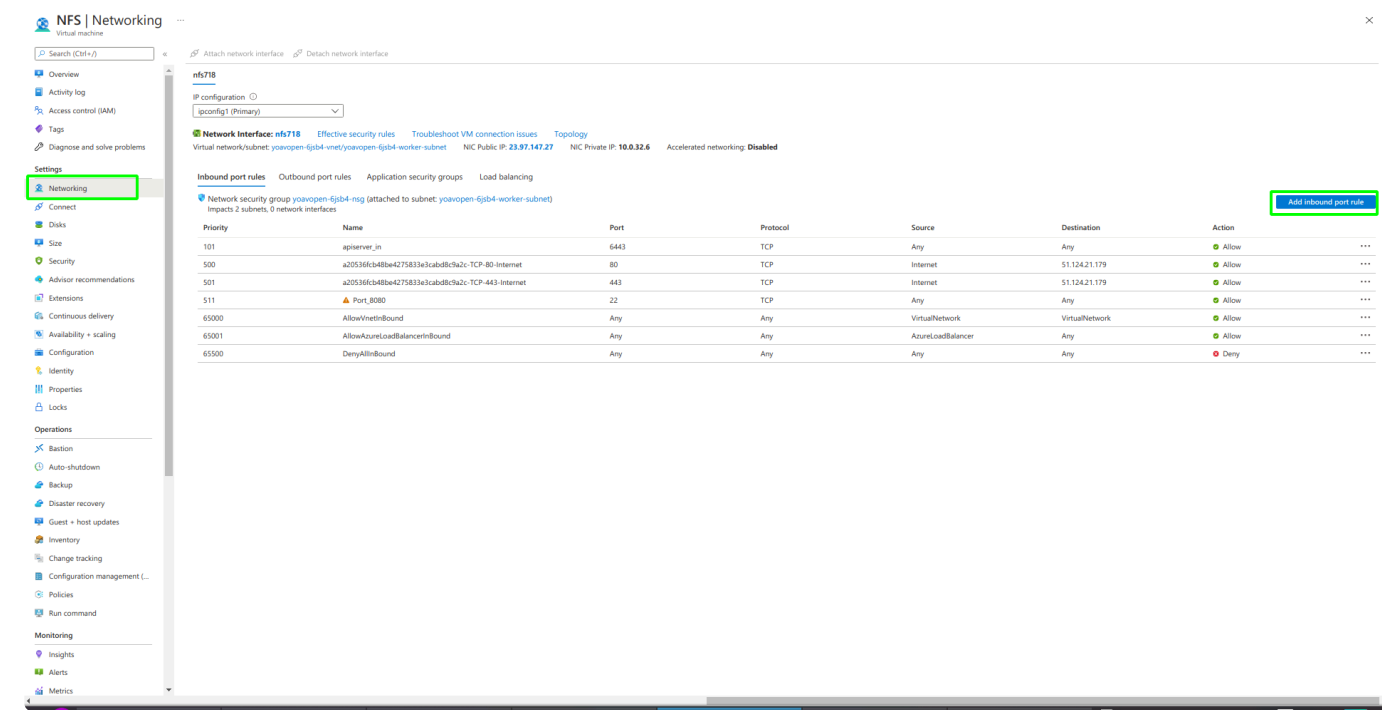

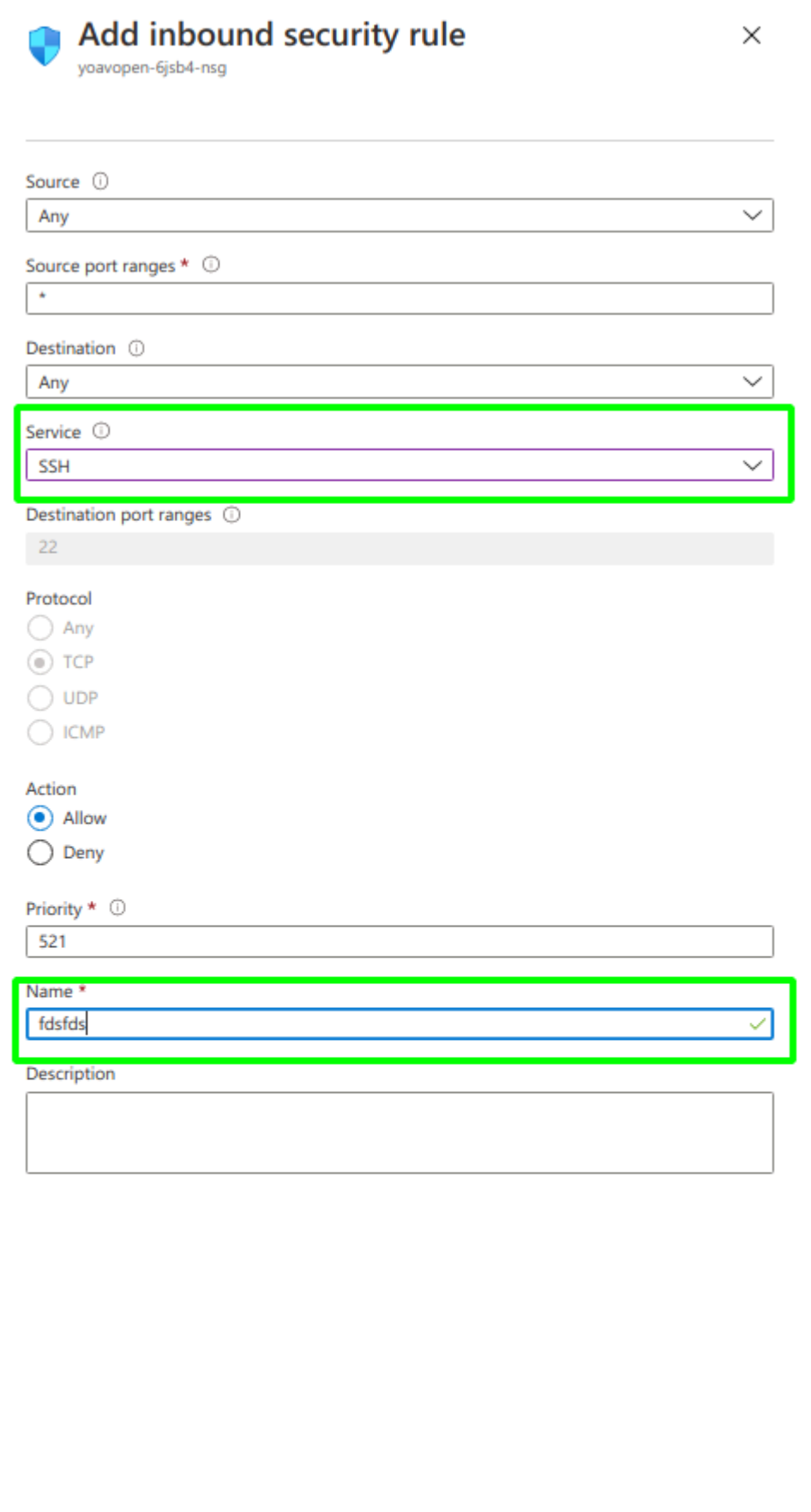

#### On the machine run:

```
sudo apt install -y nfs-kernel-server
sudo mkdir -p /opt/nvmesh/backups
sudo mkdir -p /opt/nvmesh/mongo
sudo chown -R nobody:nogroup /opt/nvmesh/backups/
sudo chown -R nobody:nogroup /opt/nvmesh/mongo/
sudo chmod 777 /opt/nvmesh/backups/
sudo chmod 777 /opt/nvmesh/mongo/
```
Edit /etc/exports and add (with root permissions):

/opt/nvmesh/backups 10.0.32.0/24(rw,sync,no\_subtree\_check) /opt/nvmesh/mongo 10.0.32.0/24(rw,sync,no\_subtree\_check)

Finally, run the following:

```
sudo exportfs -a
sudo systemctl restart nfs-kernel-server
```
Run *ifconfig* to take the internal IP address of the machine and record it for future use.

### <span id="page-20-0"></span>**3.6. Add a PV to the Cluster**

### **Add a Shared Persistent Volume to the Cluster**

Use the following YAML based on the NFS server created at the previous step. Change 10.0.32.6 to the internal IP recorded at the previous stage. If method other than NFS was used, then use the appropriate YAML for that method.

```
apiVersion: v1
kind: PersistentVolume
metadata:
name: data-volume-mongodb
 labels:
  role: mongo-for-nvmesh
spec:
 capacity:
   storage: 20Gi
volumeMode: Filesystem
 accessModes:
  - ReadWriteOnce
 persistentVolumeReclaimPolicy: Recycle
 storageClassName: default
 nfs:
   server: 10.240.0.9
   path: /opt/nvmesh/mongo/
```

```
apiVersion: v1
kind: PersistentVolume
metadata:
name: nvmesh-backup-0
labels:
  role: nvmesh-backups
spec:
 capacity:
   storage: 5Gi
volumeMode: Filesystem
 accessModes:
   - ReadWriteOnce
 persistentVolumeReclaimPolicy: Recycle
 storageClassName: default
 nfs:
   server: 10.240.0.9
```
path: /opt/nvmesh/backups

# <span id="page-22-0"></span>**3.7. Install NVMesh Pods**

The next step is to load the *NVMesh* objects to the cluster using the following YAML.

Use the default project. **\***

#### **TCP Version**

```
apiVersion: nvmesh.excelero.com/v1
kind: NVMesh
metadata:
 name: cluster1
spec:
 core:
   version: 2.2.0-490
   tcpOnly: true
   configuredNICs: eth0
   azureOptimized: true
 csi:
   controllerReplicas: 1
   version: v1.1.4-7
 management:
   imageRegistry: registry.excelero.com
   mongoDB:
     replicas: 1
    replicas: 1
    version: 2.2.0
```
#### **Infiniband Version**

```
apiVersion: nvmesh.excelero.com/v1
kind: NVMesh
metadata:
 name: cluster1
spec:
 core:
   version: 2.2.0-423-ib2
   tcpOnly: false
   configuredNICs: ib0
   azureOptimized: true
  csi:
```

```
controllerReplicas: 1
 version: v1.1.4-7
management:
  imageRegistry: registry.excelero.com
 mongoDB:
  replicas: 1
 replicas: 1
  version: 2.2.0
```
To validate, go to the *Workloads* / *Pods* page using the left menu. Check that the following pods are running or pending like in the following image.

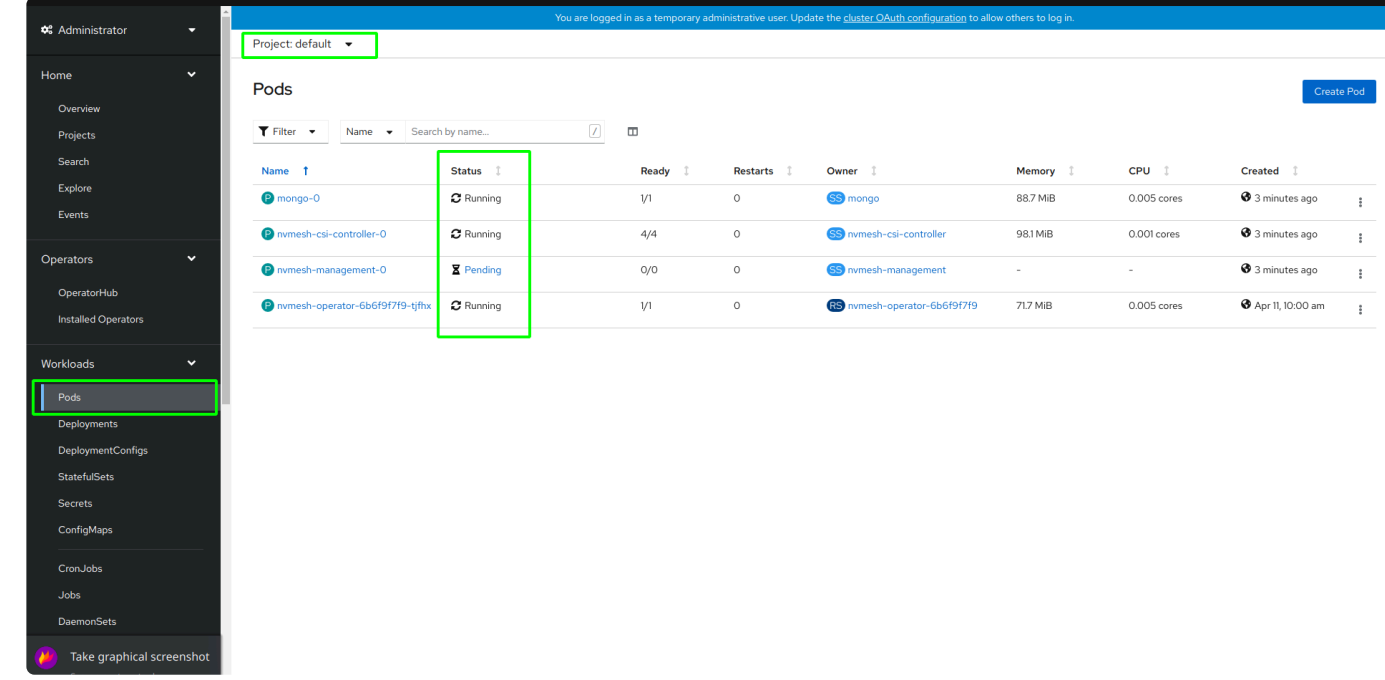

To start *Client*, *Target*, and *Management* pods, label the OpenShift workers accordingly using the OpenShift CLI, as follows:

• Create an OC token: click kube:admin and then Copy login command

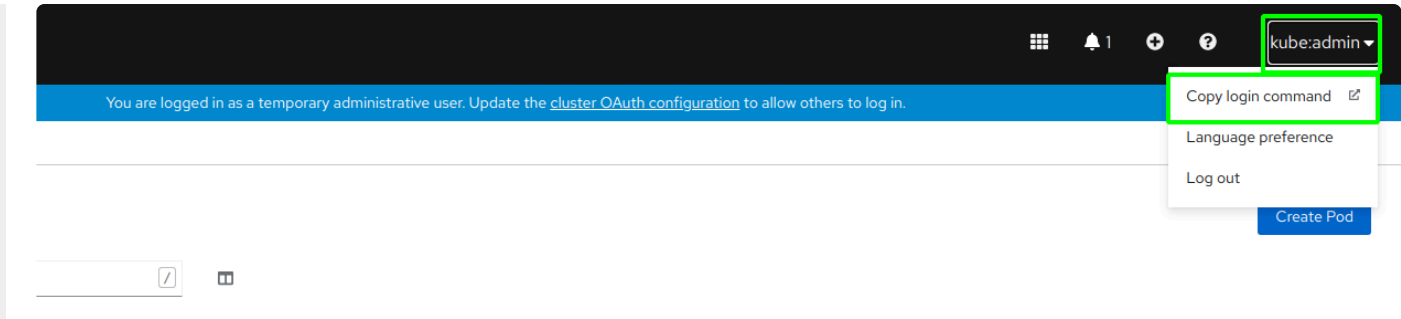

• You may need to re-login with your cluster login/password, for instance if it timed out

• Click *Display Token* and copy the login command

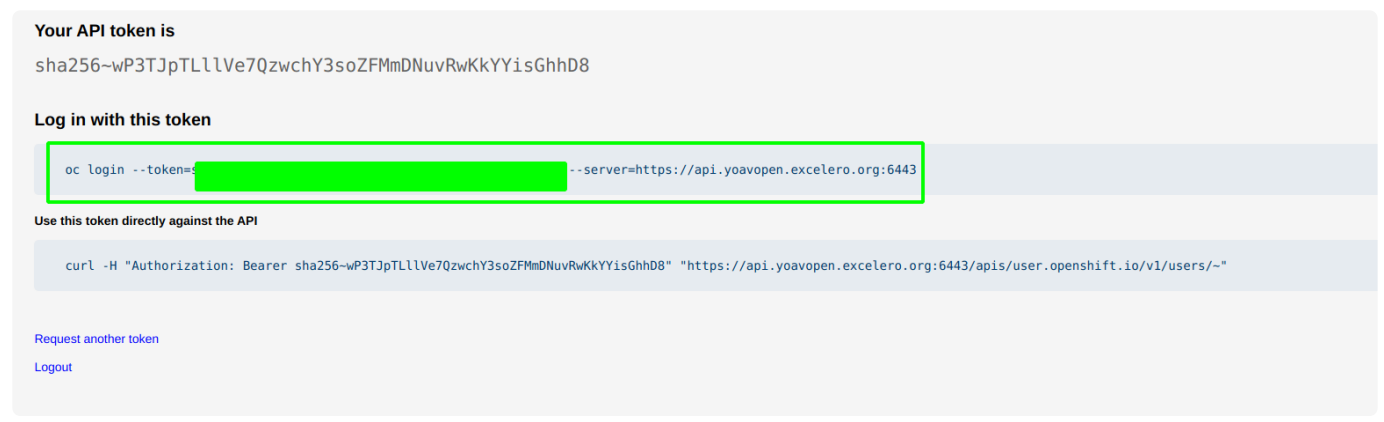

• On the local machine, run the login command

Note: "oc" must be the path to the command downloaded during cluster install. Also, answer "y" to the insecure prompt if requested.

- Run oc project default
- Run oc get nodes
- There should now be 3 workers and 3 masters
- Tag one of the workers as *Management* by running: oc label node <worker name> nvmesh.e xcelero.com/nvmesh-management="". Change to the name from the previous stage).
- Now tag all **workers** as *Client* and *Target* using tags commands: oc label node <worker\_nam e> nvmesh.excelero.com/nvmesh-client="" && oc label node <worker\_name> nvme sh.excelero.com/nvmesh-target=""
- Go to the *Pods* page and validate that the *Client*, *Target*, and *Management* pods are up.

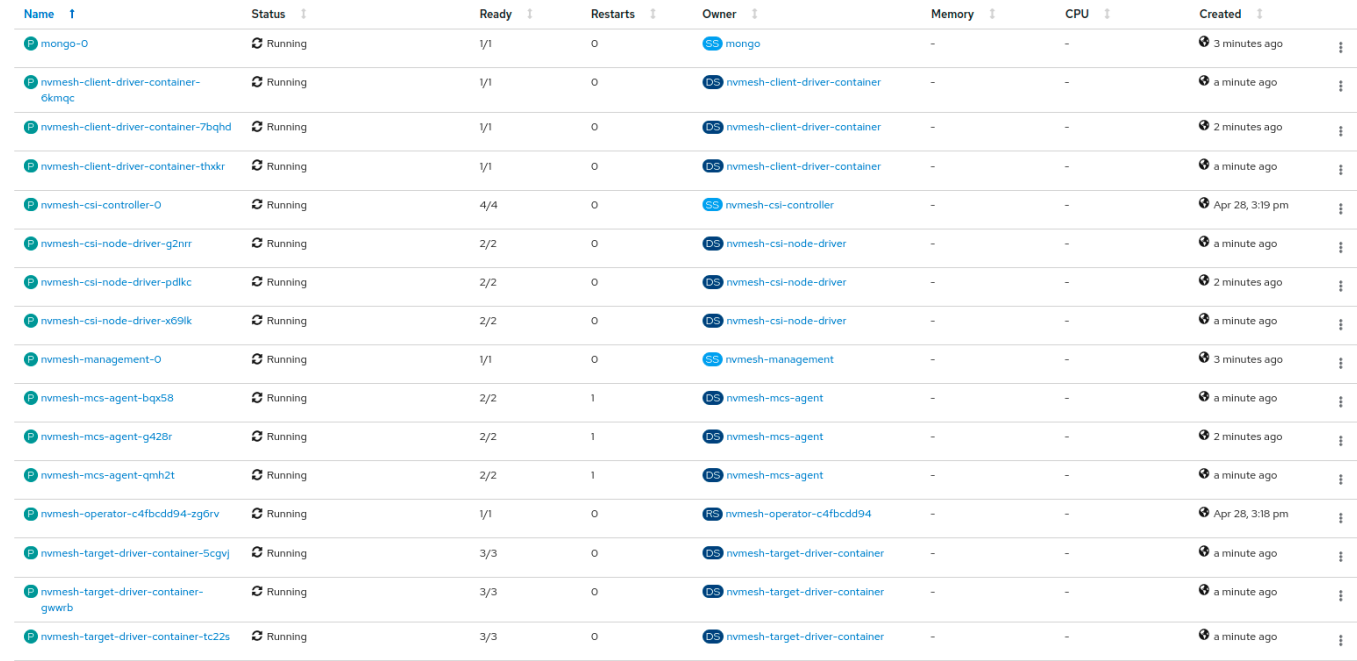

### <span id="page-26-0"></span>**3.8. Expose Management Routes**

Add a *Route* to expose the *Management* pod UI into a public DNS using the following YAML. Replace yourcluster with your-domain .

```
kind: Route
apiVersion: route.openshift.io/v1
metadata:
 name: mgmt-gui
spec:
 host: ui-mgmt.apps.YOUR-CLUSTER.YOUR-DOMAIN
 to:
   kind: Service
   name: nvmesh-management-gui
   weight: 100
 port:
   targetPort: gui
 tls:
   termination: passthrough
    insecureEdgeTerminationPolicy: Redirect
  wildcardPolicy: None
```
The URL [https://ui-mgmt.apps.YOUR-CLUSTER.YOUR-DOMAIN](https://ui-mgmt.apps.your-cluster.your-domain/) can be used login to the cluster.

If the OpenShift cluster is deployed on Azure, use the name of the Private DNS zone of your resource group.

# <span id="page-27-0"></span>**4. Creating PVCs with NVMesh Storage**

The following sections describe how to generate Persistent Volume Claims that will be stored on *NVMesh* volumes.

### <span id="page-28-0"></span>**4.1. Format Drives**

Use the official guide and format drives, typically all, in the cluster. See [Format Drives.](https://www.excelero.com/nvmesh-user-guide/2.4/en/topic/format-drives)

# <span id="page-29-0"></span>**4.2. Create PersistentVolumeClaims**

Following is an example YAML for creating a *RAID-1* volume named *nvmesh-fast-storage*.

```
apiVersion: v1
kind: PersistentVolumeClaim
metadata:
 name: nvmesh-fast-storage
spec:
 accessModes:
   - ReadWriteMany
 volumeMode: Block
 resources:
   requests:
     storage: 10Gi
  storageClassName: nvmesh-raid1
```
# <span id="page-30-0"></span>**5. NVMesh OpenShift Operator on Azure**

This section provides instructions for deploying *NVMesh* on Microsoft Azure.

### <span id="page-31-0"></span>**5.1. Prerequisites**

This section describes the prerequisites for deploying *NVMesh* on Microsoft Azure.

# <span id="page-32-0"></span>**5.1.1. Resource Limits**

Make sure your Azure subscription has at least the following resource limits:

- 1. Go to [Microsoft Azure Subscriptions](https://portal.azure.com/#blade/Microsoft_Azure_Billing/SubscriptionsBlade) and choose your subscription
- 2. Choose **Usage + quotas** from the left sidebar

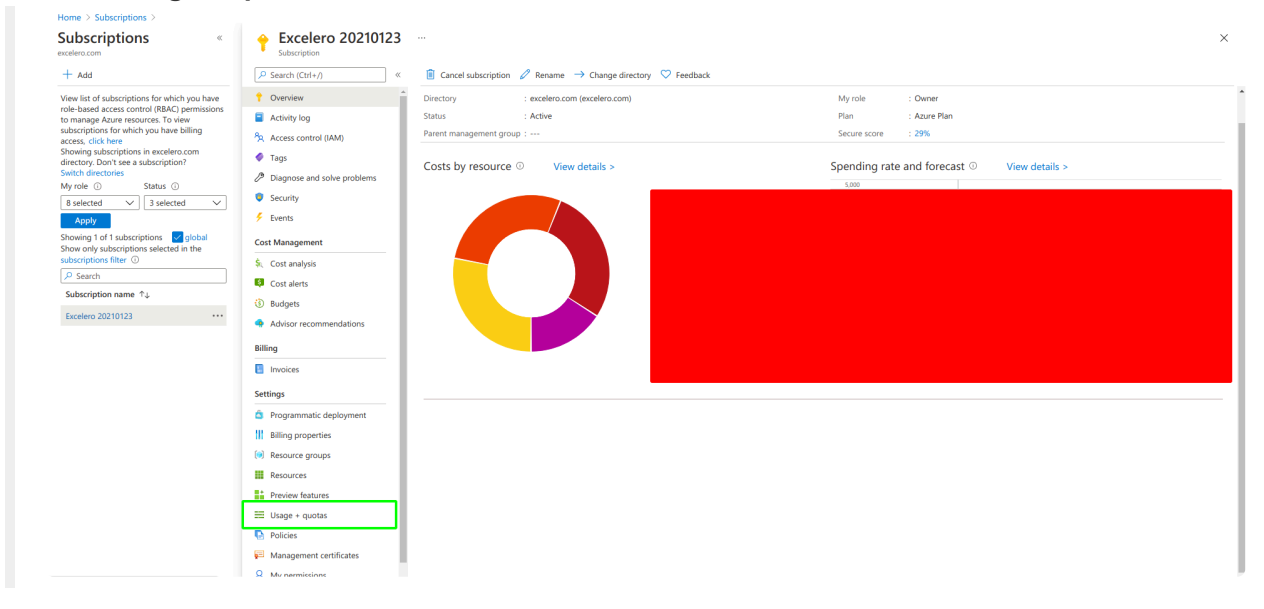

3. If any of the resource limits below are insufficient, see the table as reference, use the link at the top to **Request Quota Increase**

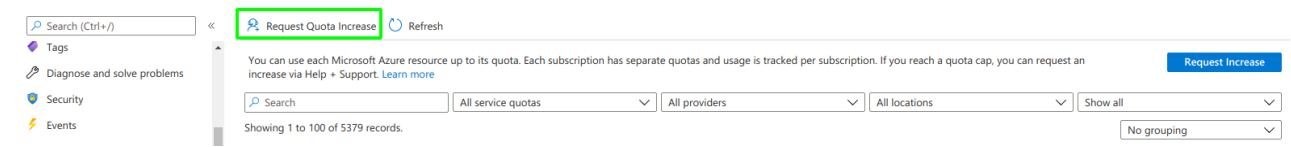

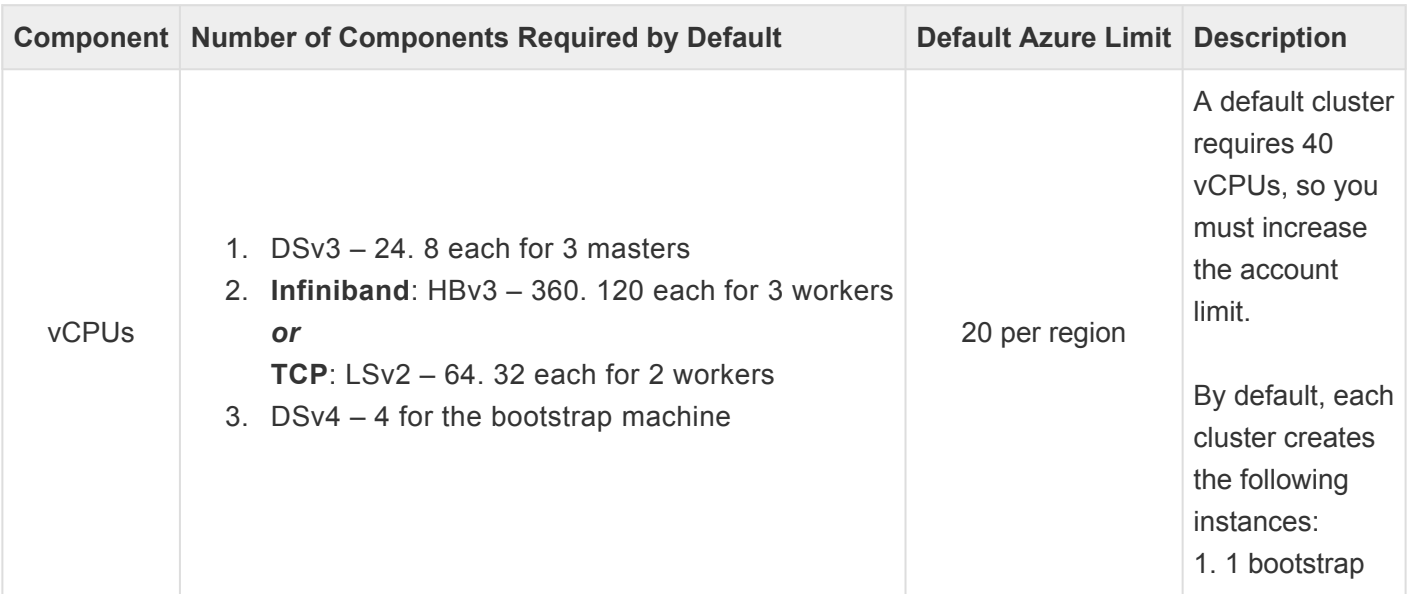

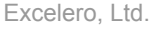

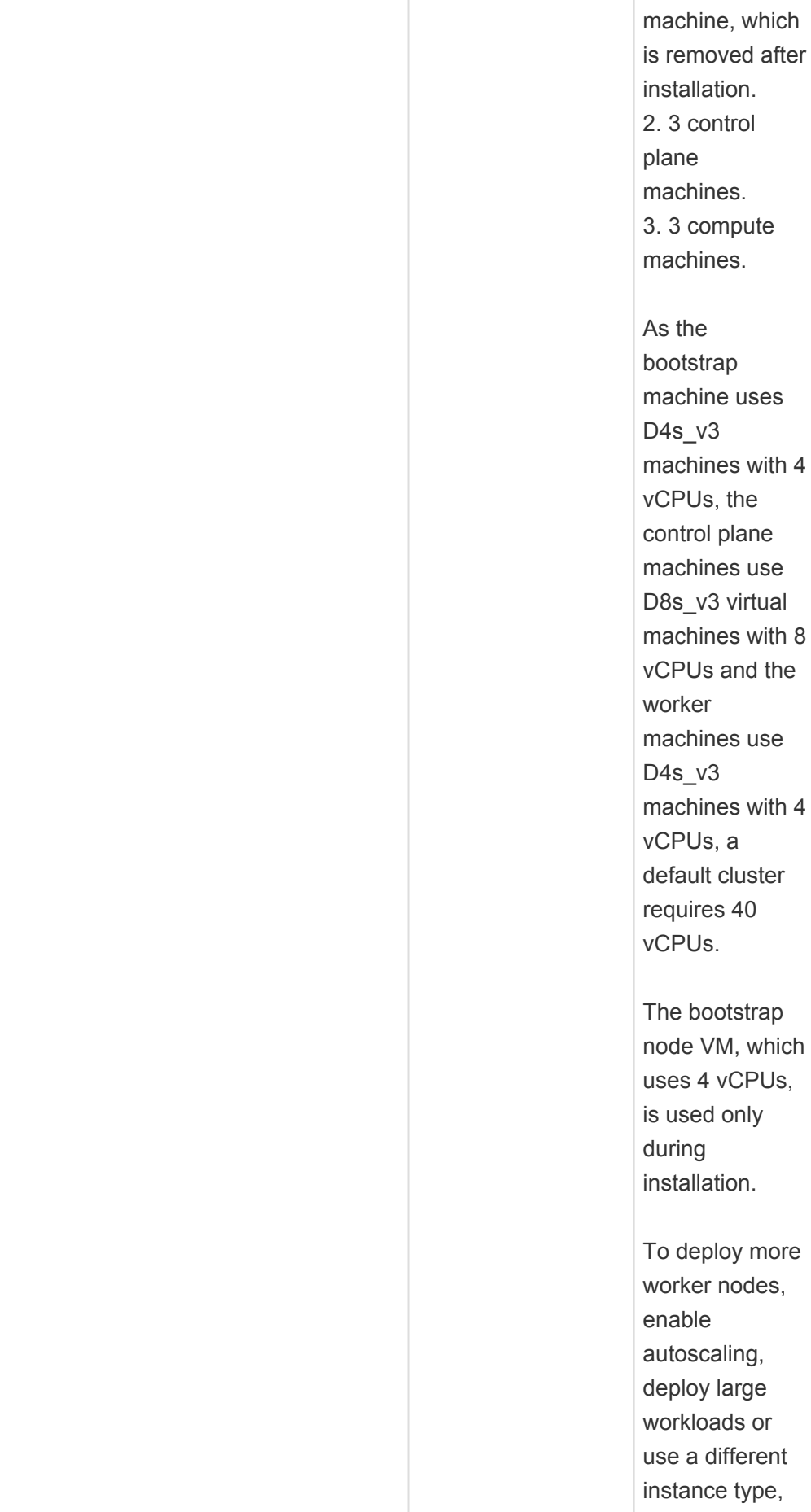

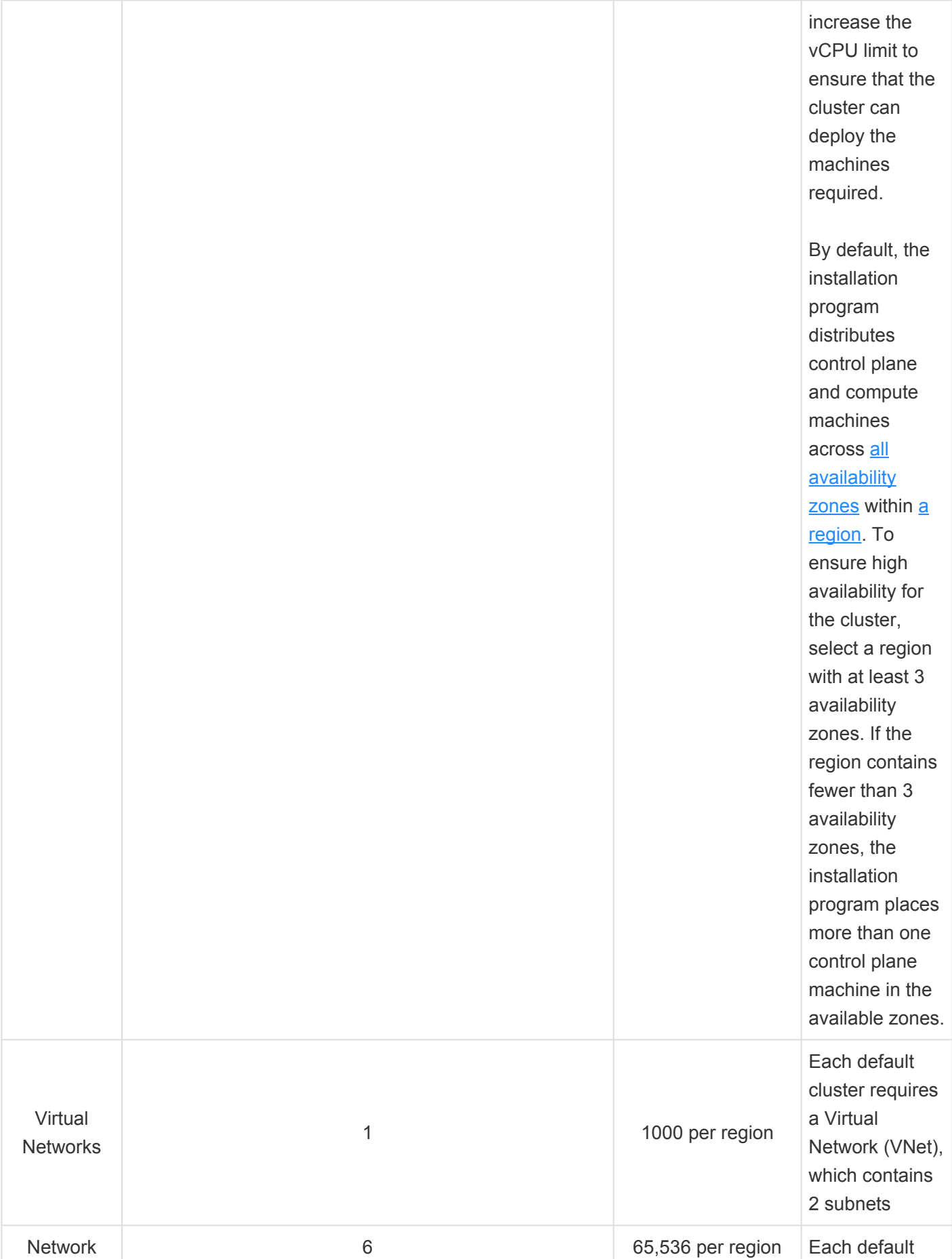

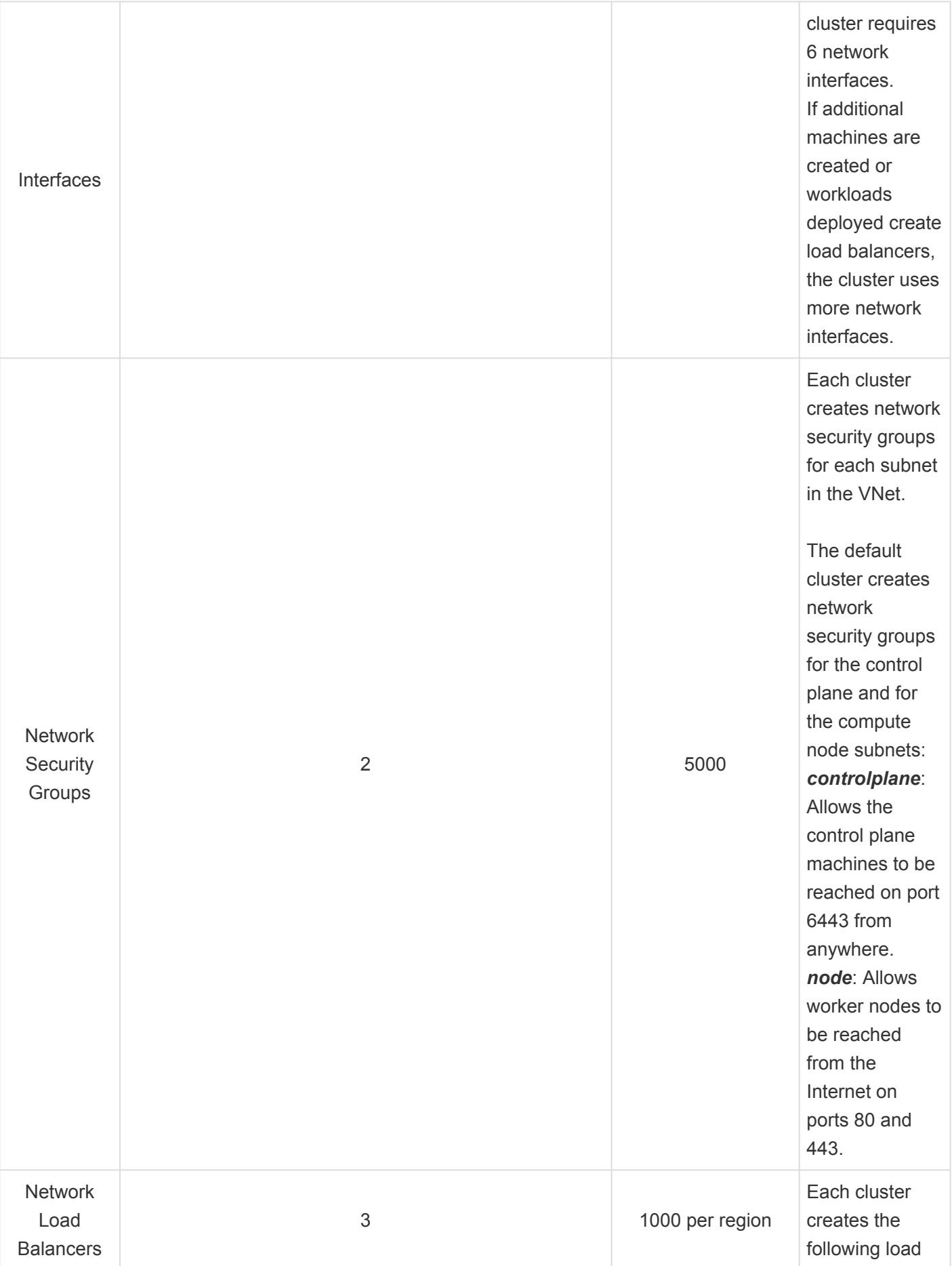
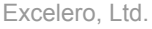

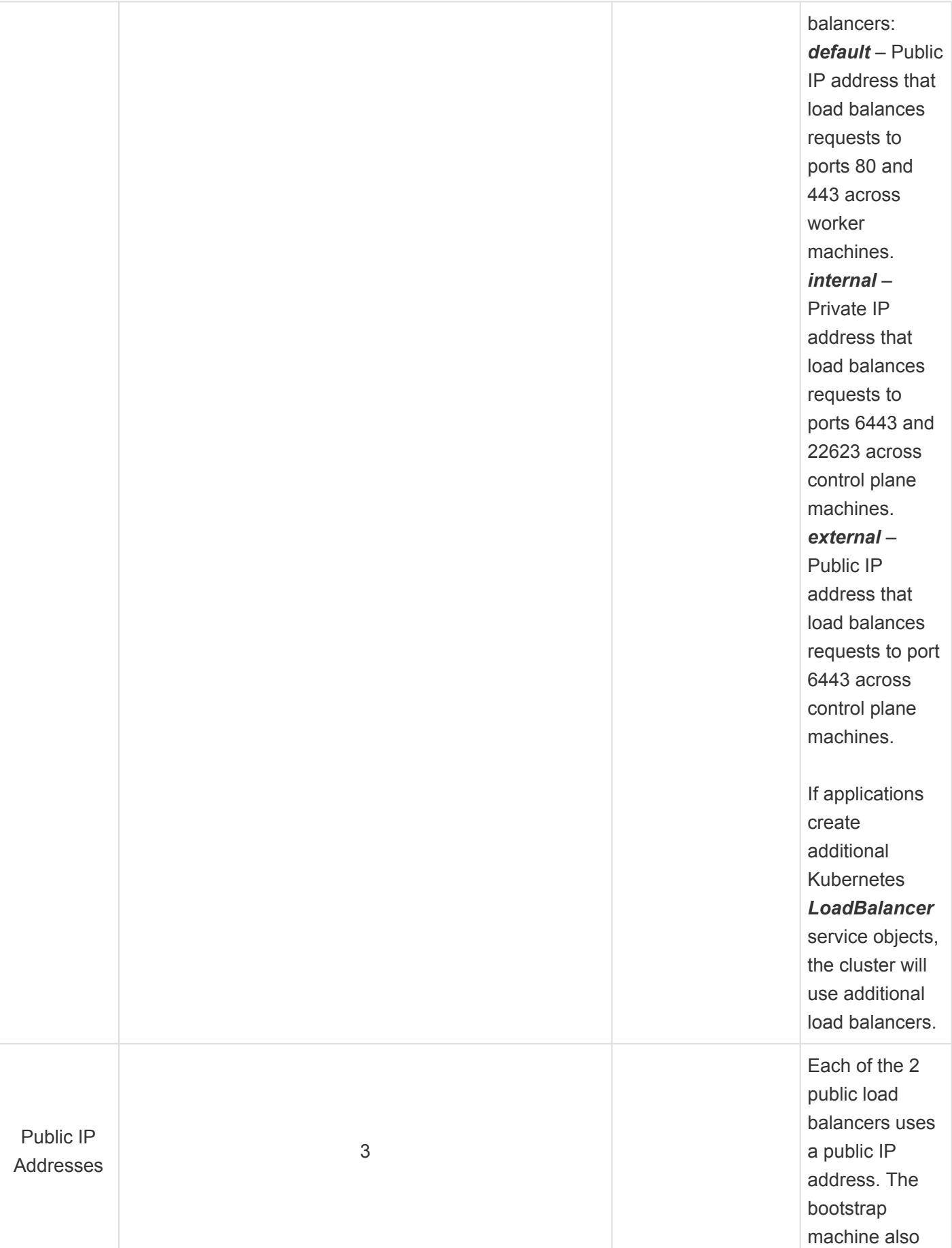

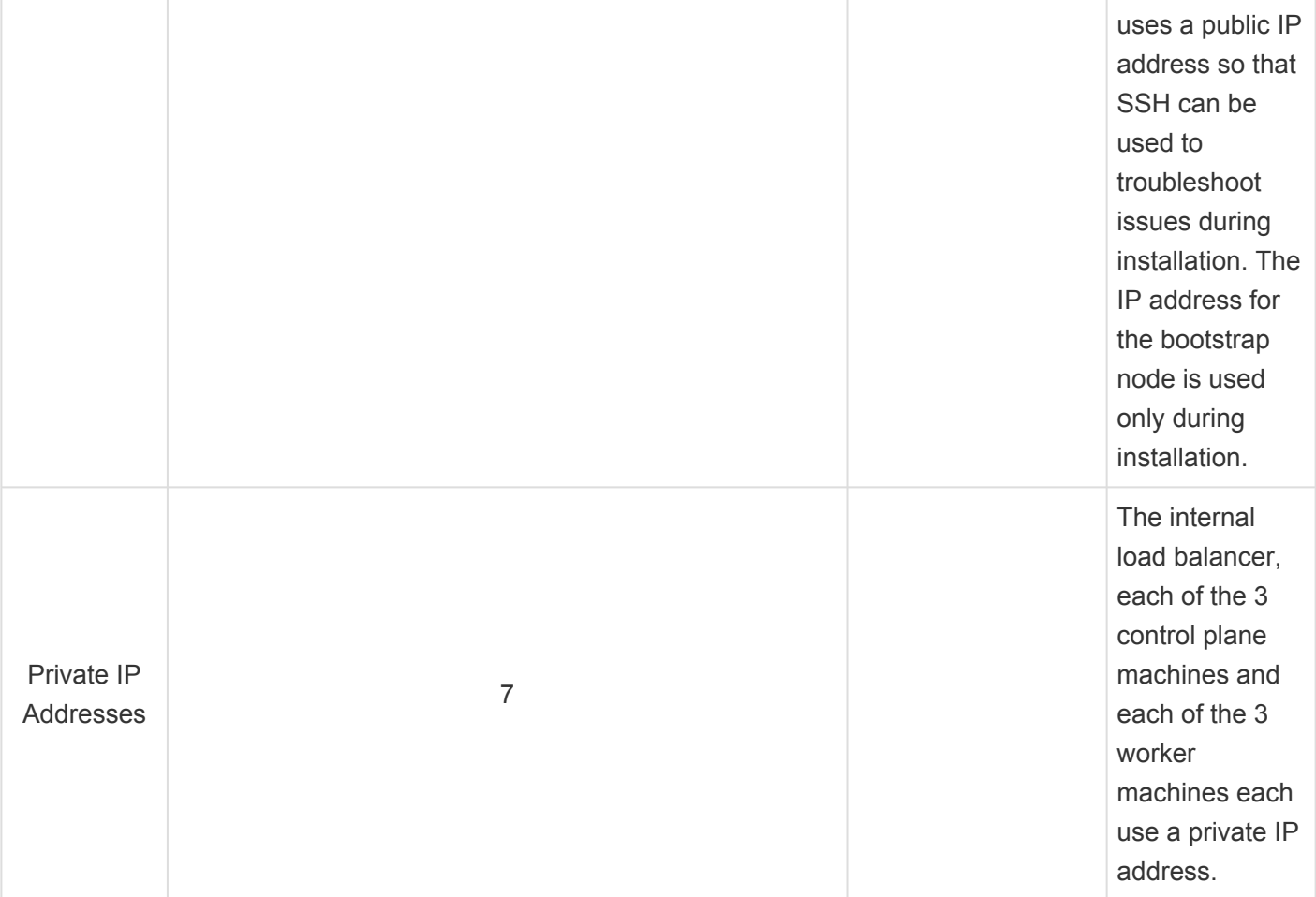

## **5.1.2. Roles and Permissions**

The Microsoft Azure account must have the role **User Access Administrator** for the subscription.

To validate:

- 1. Go to [Microsoft Azure Subscription](https://portal.azure.com/#blade/Microsoft_Azure_Billing/SubscriptionsBlade) and choose the subscription
- 2. On the left bar click **Access control (IAM)**
- 3. Choose **"Role Assignments"** and check if the user is shown under **User Access Administrator**

For additional information on how to assign roles, see [Assign Azure roles using the Azure portal](https://docs.microsoft.com/en-us/azure/role-based-access-control/role-assignments-portal).

The user should also be an **Application Administrator**.

To validate:

- 1. Go to Microsoft Azure All users
- 2. Click the username
- 3. Click **Assigned Roles** in the left sidebar

If the user is not an **Application Administrator**, contact the Azure Admin to assign the role.

## **5.1.3. Public DNS Zone**

A Public DNS Zone in Azure is also a prerequisite. Use the following steps, originally from the OpenShift tutorial, to create one.

- Identify your domain, or subdomain, and registrar. You can transfer an existing domain and registrar or obtain a new one through Azure or another source. For more information about purchasing domains through Azure, see [Buy a custom domain name for](https://docs.microsoft.com/en-us/azure/app-service/manage-custom-dns-buy-domain) [Azure App Service](https://docs.microsoft.com/en-us/azure/app-service/manage-custom-dns-buy-domain) in the Azure documentation.
- If you are using an existing domain and registrar, migrate its DNS to Azure. See [Migrate an active](https://docs.microsoft.com/en-us/azure/app-service/manage-custom-dns-migrate-domain) DNS [name to Azure App Service](https://docs.microsoft.com/en-us/azure/app-service/manage-custom-dns-migrate-domain) in the Azure documentation.
- Configure DNS for your domain. Follow the steps in the [Tutorial: Host your domain in Azure](https://docs.microsoft.com/en-us/azure/dns/dns-delegate-domain-azure-dns) DNS in the Azure documentation to create a public hosted zone for your domain or subdomain, extract the new authoritative name servers, and update the registrar records for the name servers that your domain uses.

Use an appropriate root domain, such as openshiftcorp.com, or subdomain, such as clusters.openshiftcorp.com.

• If you use a subdomain, follow your company's procedures to add its delegation records to the parent domain.

### <span id="page-40-0"></span>**5.1.4. Azure CLI**

Azure CLI is also a prerequisite. Following these steps to install it.

- 1. To install Azure CLI on a local machine, see Install the Azure CLI [for Linux manually](https://docs.microsoft.com/en-us/cli/azure/install-azure-cli-linux?pivots=apt&view=azure-cli-latest)
- 2. Create a user or login to an existing one on the Red Hat portal <https://cloud.redhat.com/>
- 3. Follow step 1 only as described here, [https://cloud.redhat.com/openshift/install/azure/installer](https://cloud.redhat.com/openshift/install/azure/installer-provisioned)[provisioned.](https://cloud.redhat.com/openshift/install/azure/installer-provisioned) Download the OpenShift CLI (OC) and openshift-install and record the pull secret for later. Untar OC and openshift-install using tar xzvf <filenames>.

## **5.2. OpenShift Cluster on Azure**

This section describes how to deploy OpenShift cluster on Azure and how to subsequently access it.

For setups working with Infiniband mode, change the definitions manually as described in section [Infiniband Only.](#page-49-0)

# **5.2.1. Deploying the Cluster**

Connect to Azure using its CLI.

- 1. Most often this can be done from a local computer shell.
- 2. Use az login to begin the connection.
- 3. Follow the shell steps to complete the login process.

Verify that the expected Azure subscriptions are accessible.

1. Use az account list --refresh to see all available subscriptions, for example as follows.

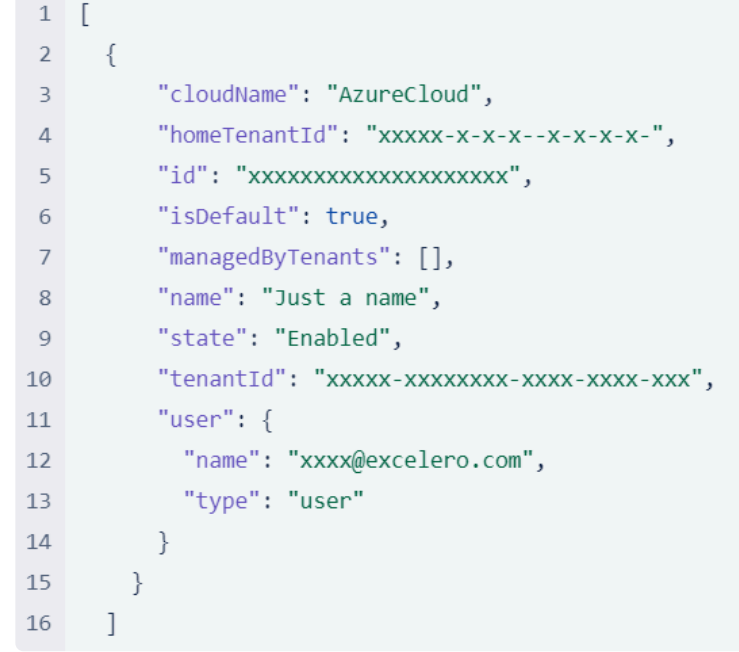

2. Use az account set  $-s \leq id$  to choose a specific subscription.

Run az account show.

#### 1. Record the values of tenantId and id for future use.

Create a service principal, which is needed for each cluster using  $az$  ad sp create-for-rbac --rol e Contributor --name <service principal name>.

- 1. Make a note of the values for appId and password from the output for future use.
- 2. *Note:* The error, *"When using this permission, the backing application of the service principal being created must in the local tenant"* seems like a transient bug. Rerun the command until it works.

Grant permissions to the created Server Principal using the appId recorded above.

- 1. az role assignment create --role "User Access Administrator" --assignee-obje ct-id \$(az ad sp show --id <service-principal-name> -o tsv --query objectId)
- 2. az ad app permission add --id <appId> --api 00000002-0000-0000-c000-00000000 0000 --api-permissions 824c81eb-e3f8-4ee6-8f6d-de7f50d565b7=Role
- 3. az ad app permission grant --id <appId> --api 00000002-0000-0000-c000-000000 000000

Choose one of the following YAMLs, TCP YAML or Infiniband YAML, and save it in the same folder as openshift-installer binary and name it install-config.yaml.

#### **Example YAML for TCP-based environments**

```
apiVersion: v1
baseDomain: < your base dns>
compute:
- architecture: amd64
 hyperthreading: Enabled
 name: worker
 platform:
   azure:
     type: Standard_L32s_v2
     osDisk:
       diskSizeGB: 512
     zones:
      - "1"
 replicas: 3
controlPlane:
  architecture: amd64
 hyperthreading: Enabled
 name: master
 platform: {}
 replicas: 3
metadata:
  creationTimestamp: null
  name: < your desired cluster name>
networking:
 clusterNetwork:
  - cidr: 10.128.0.0/14
  hostPrefix: 23
 machineNetwork:
 - cidr: 10.0.0.0/16
 networkType: OpenShiftSDN
  serviceNetwork:
  -172.30.0.0/16
```

```
platform:
 azure:
    baseDomainResourceGroupName: nvmeshrg
    cloudName: AzurePublicCloud
    outboundType: Loadbalancer
    region: westeurope
publish: External
sshKey: < your public ssh key(not path)>
pullSecret: '<your pull secret(not path)>'
```
#### **Example YAML for Infiniband-based environments**

```
apiVersion: v1
baseDomain: < your base dns>
compute:
- architecture: amd64
 hyperthreading: Enabled
 name: worker
 platform:
    azure:
     type: Standard HB120rs v3
     osDisk:
      diskSizeGB: 512
     zones:
     - "1"
 replicas: 0
controlPlane:
 architecture: amd64
 hyperthreading: Enabled
 name: master
 platform: {}
 replicas: 3
metadata:
 creationTimestamp: null
 name: < your desired cluster name>
networking:
 clusterNetwork:
  - cidr: 10.128.0.0/14
   hostPrefix: 23
 machineNetwork:
 - cidr: 10.0.0.0/16
 networkType: OpenShiftSDN
  serviceNetwork:
```

```
-172.30.0.0/16platform:
  azure:
   baseDomainResourceGroupName: nvmeshrg
    cloudName: AzurePublicCloud
    outboundType: Loadbalancer
   region: westeurope
publish: External
sshKey: < your public ssh key(not path) >
pullSecret: '<your pull secret(not path)>'
```
No workers are created when working with Infiniband. This is on purpose, as openshift- **\*** install does not supported the availability set feature. Workers will be created later oo.

Edit the YAML file filling in the following.

- 1. your\_base\_dns the public base DNS domain as configured in azure, for example excelero.org.
- 2. Set the number of workers or *NVMesh* nodes by changing 3 to any number bigger than 3.
- 3. your desired cluster name.
- 4. your\_public\_ssh\_key (not\_path) copy and paste a public key that will be installed on all openshift nodes.
- 5. your\_pull\_secret (not\_path) **keep the quotes** and replace the variable with copy-paste of the pull secret you download at the prerequisite stage.
- 6. region can be any region from the following list that has enough limits as described in the prerequisite.
	- australiacentral (Australia Central)
	- australiaeast (Australia East)
	- australiasoutheast (Australia South East)
	- brazilsouth (Brazil South)
	- canadacentral (Canada Central)
	- canadaeast (Canada East)
	- centralindia (Central India)
	- centralus (Central US)
	- eastasia (East Asia)
	- eastus (East US)
	- eastus2 (East US 2)
	- francecentral (France Central)
	- germanywestcentral (Germany West Central)
	- japaneast (Japan East)
	- japanwest (Japan West)
	- koreacentral (Korea Central)
	- koreasouth (Korea South)
- northcentralus (North Central US)
- northeurope (North Europe)
- norwayeast (Norway East)
- southafricanorth (South Africa North)
- southcentralus (South Central US)
- southeastasia (Southeast Asia)
- southindia (South India)
- switzerlandnorth (Switzerland North)
- uaenorth (UAE North)
- uksouth (UK South)
- ukwest (UK West)
- westcentralus (West Central US)
- westeurope (West Europe)
- westindia (West India)
- westus (West US)
- westus2 (West US 2)

Run rm -f ~/.azure/osServicePrincipal.json to delete any previous service principal configuration on the local machine.

Run./openshift-install create cluster --dir=./ --log-level=debug. The process should take around 50 minutes and will provide an interactive shell.

- 1. Platform  $\rightarrow$  choose azure
- 2. subscription id  $\rightarrow$  paste the id recorded above
- 3. tenant id  $\rightarrow$  paste the tenantId recorded above
- 4. service principal client id  $\rightarrow$  paste appId recorded above
- 5. service principal client secret  $\rightarrow$  paste password recorded above

Accelerate worker machine NICs once the cluster is up.

- 1. Go to [Microsoft Azure Resource Groups](https://portal.azure.com/#blade/HubsExtension/BrowseResourceGroups)
- 2. Click the resource group with the cluster name defined
- 3. Search for **Network Interface** resources named: -xxxx-worker-region-xxxxx-nic.
- 4. Click on the NIC and then click **Enabled accelerated networking** at the top.

Following are some known errors: ERROR Error: authorization.RoleAssignmentsClient#Get: Failure responding to request: StatusCode=404 — Original Error: autorest/azure: Service returned an error. Status=404 Code="RoleAssignmentNotFound" Message="The role assignment '9f6023cc-81c9-7914-5c89-03cc7ea74ea1' is not found." ERROR ERROR on ../../tmp/openshift-install-935734395/main.tf line 161, in resource "azurerm\_role\_assignment" "main": **!**

ERROR 161: resource "azurerm\_role\_assignment" "main" …. this can randomly after creating the cluster machines role\_assignment: fix immediate read after write issue by dlamotte · Pull Request #9698 · terraform-providers/terraform-provider-azurerm due to a TF provider bug which was fixed. If happen destroy the cluster and rerun:

If there are errors, run ./openshift-install destroy cluster and revert to the create cluster step.

## **5.2.2. Accessing the Cluster**

#### When the install finishes, which typically takes around 50 minutes, output such as follows is expected.

DEBUG Cluster is initialized INFO Waiting up to 10m0s for the openshift-console route to be created... DEBUG Route found in openshift-console namespace: console DEBUG OpenShift console route is admitted INFO Install complete! INFO To access the cluster as the system:admin user when using 'oc', run 'export KUBECONFIG=/home/YOURUSER/auth/kubeconfig' INFO Access the OpenShift web-console here: https://console-openshift-console.apps.YOURCLUSTER.YOURDOMAIN INFO Login to the console with user: "xxxx", and password: "gdfklgdflgdfgfd" DEBUG Time elapsed per stage:

It should now be possible to login to the cluster using the link, user and password shown.

## <span id="page-49-0"></span>**5.2.3. Infiniband Only**

To use Infiniband mode, create the worker's VMs in the same *Availability Set* so that they have the same Infiniband pkey critical for Infiniband communications. This is not possible from openshift-installer. Instead, an ARM template is used.

- 1. Go to your openshift-install folder location and run ./openshift-install create ignition-co nfigs.
- 2. Run cat ./worker.ign | base64 | tr -d '\n' > ignition base64.
- 3. Run cat terraform.tfvars.json | grep cluster id and record your cluster id/base name for future use.
- 4. Go to <https://portal.azure.com/#create/Microsoft.Template> and click **Build your own template in the editor**
- 5. Copy and paste the following YAML and click **save**.

```
{
  "$schema" : "https://schema.management.azure.com/schemas/2015-01-01/deploymentT
emplate.json#",
  "contentVersion" : "1.0.0.0",
  "parameters" : {
    "baseName" : {
      "type" : "string",
      "minLength" : 1,
      "metadata" : {
        "description" : "Base name to be used in resource names (usually the clus
ter's Infra ID)"
      }
    },
    "workerIgnition" : {
      "type" : "string",
      "metadata" : {
        "description" : "Ignition content for the worker nodes"
      }
    },
    "numberOfNodes" : {
      "type" : "int",
      "defaultValue" : 3,
      "minValue" : 1,
      "maxValue" : 30,
      "metadata" : {
        "description" : "Number of OpenShift compute nodes to deploy"
      }
    },
```

```
"sshKeyData" : {
      "type" : "securestring",
      "metadata" : {
        "description" : "SSH RSA public key file as a string"
      }
    },
    "availabilitySetName": {
    "type" : "string",
      "metadata" : {
        "description" : "Availability Set Name"
      }
    },
    "nodeVMSize" : {
      "type" : "string",
      "defaultValue" : "Standard_HB120rs_v3",
      "allowedValues" : [
        "Standard_D2s_v3",
        "Standard_D4s_v3",
        "Standard_HB120rs_v3"
      \left| \right|,
      "metadata" : {
        "description" : "The size of the each Node Virtual Machine"
      }
    }
 },
 "variables" : {
    "location" : "[resourceGroup().location]",
    "virtualNetworkName" : "[concat(parameters('baseName'), '-vnet')]",
    "virtualNetworkID" : "[resourceId('Microsoft.Network/virtualNetworks', variab
les('virtualNetworkName'))]",
    "nodeSubnetName" : "[concat(parameters('baseName'), '-worker-subnet')]",
    "nodeSubnetRef" : "[concat(variables('virtualNetworkID'), '/subnets/', variab
les('nodeSubnetName'))]",
    "infraLoadBalancerName" : "[parameters('baseName')]",
    "sshKeyPath" : "/home/capi/.ssh/authorized_keys",
    "identityName" : "[concat(parameters('baseName'), '-identity')]",
    "imageName" : "[concat(parameters('baseName'), '')]",
    "copy" : [
      {
        "name" : "vmNames",
        "count" : "[parameters('numberOfNodes')]",
        "input" : "[concat(parameters('baseName'), '-worker-', variables('locatio
n'), '-', copyIndex('vmNames', 1))]"
      }
```

```
]
 },
  "resources" : [
        {
                "type": "Microsoft.Compute/availabilitySets",
                "name": "[parameters('availabilitySetName')]",
                "apiVersion": "2019-03-01",
                "location": "[variables('location')]",
                "properties": {
                         "platformFaultDomainCount": "3",
                         "platformUpdateDomainCount": "5"
                },
                "sku": {
                         "name": "Aligned"
        }
       },
    {
      "apiVersion" : "2019-05-01",
      "name" : "[concat('node', copyIndex())]",
      "type" : "Microsoft.Resources/deployments",
      "copy" : {
        "name" : "nodeCopy",
        "count" : "[length(variables('vmNames'))]"
      },
      "dependsOn" : [
        "[resourceId('Microsoft.Compute/availabilitySets', concat(parameters('ava
ilabilitySetName')))]"
      \left| \right|,
      "properties" : {
        "mode" : "Incremental",
        "template" : {
          "$schema" : "http://schema.management.azure.com/schemas/2015-01-01/depl
oymentTemplate.json#",
          "contentVersion" : "1.0.0.0",
          "resources" : [
            {
              "apiVersion" : "2018-06-01",
              "type" : "Microsoft.Network/networkInterfaces",
              "name" : "[concat(variables('vmNames')[copyIndex()], '-nic')]",
              "location" : "[variables('location')]",
              "properties" : {
                "ipConfigurations" : [
                   {
                     "name" : "pipConfig",
```

```
"properties" : {
                       "privateIPAllocationMethod" : "Dynamic",
                      "subnet" : {
                        "id" : "[variables('nodeSubnetRef')]"
                      },
                      "loadBalancerBackendAddressPools" : [
                        {
                           "id" : "[resourceId('Microsoft.Network/loadBalancers/ba
ckendAddressPools',variables('infraLoadBalancerName'), variables('infraLoadBalanc
erName'))]"
                        }
                        ]
                    }
                  }
                ]
              }
            },
            {
              "apiVersion" : "2018-06-01",
              "type" : "Microsoft.Compute/virtualMachines",
              "name" : "[variables('vmNames')[copyIndex()]]",
              "location" : "[variables('location')]",
              "tags" : {
                "kubernetes.io-cluster-ffranzupi": "owned"
              },
              "identity" : {
                "type" : "userAssigned",
                "userAssignedIdentities" : {
                  "[resourceID('Microsoft.ManagedIdentity/userAssignedIdentitie
s/', variables('identityName'))]" : {}
                }
              },
              "dependsOn" : [
                "[concat('Microsoft.Network/networkInterfaces/', concat(variable
s('vmNames')[copyIndex()], '-nic'))]"
              \left| \right|,
              "properties" : {
                "hardwareProfile" : {
                  "vmSize" : "[parameters('nodeVMSize')]"
                },
                "osProfile" : {
                  "computerName" : "[variables('vmNames')[copyIndex()]]",
                  "adminUsername" : "capi",
                  "customData" : "[parameters('workerIgnition')]",
```

```
"linuxConfiguration" : {
                    "disablePasswordAuthentication" : true,
                    "ssh" : {
                      "publicKeys" : [
                        {
                           "path" : "[variables('sshKeyPath')]",
                           "keyData" : "[parameters('sshKeyData')]"
                        }
                      ]
                    }
                  }
                },
                "storageProfile" : {
                  "imageReference": {
                    "id": "[resourceId('Microsoft.Compute/images', variables('ima
geName'))]"
                  },
                  "osDisk" : {
                    "name": "[concat(variables('vmNames')[copyIndex()],'_OSDis
k')]",
                    "osType" : "Linux",
                    "createOption" : "FromImage",
                    "managedDisk": {
                      "storageAccountType": "Premium_LRS"
                    },
                    "diskSizeGB": 512
                  }
                },
                "networkProfile" : {
                  "networkInterfaces" : [
                    {
                      "id" : "[resourceId('Microsoft.Network/networkInterfaces',
concat(variables('vmNames')[copyIndex()], '-nic'))]",
                      "properties": {
                        "primary": true
                      }
                    }
                  ]
                },
            "availabilitySet": {
                "id": "[resourceId('Microsoft.Compute/availabilitySets', paramete
rs('availabilitySetName'))]"
            }
            }
```

```
}
                    ]
                 }
            }
        }
   ]
}
```
Now fill in the following elements.

- **Subscription**
- **Resource Group**
- **Region** Choose the same region used for the OpenShift cluster
- **Base Name** The cluster\_id recorded above
- **Worker Ignition** The content of the **ignition\_base64** file created above
- **Number Of Nodes** 3
- **Ssh Key Data** the public ssh key itself
- **Availability Set Name** choose any name
- **Node VM Size** choose Standard\_HB120rs\_v3

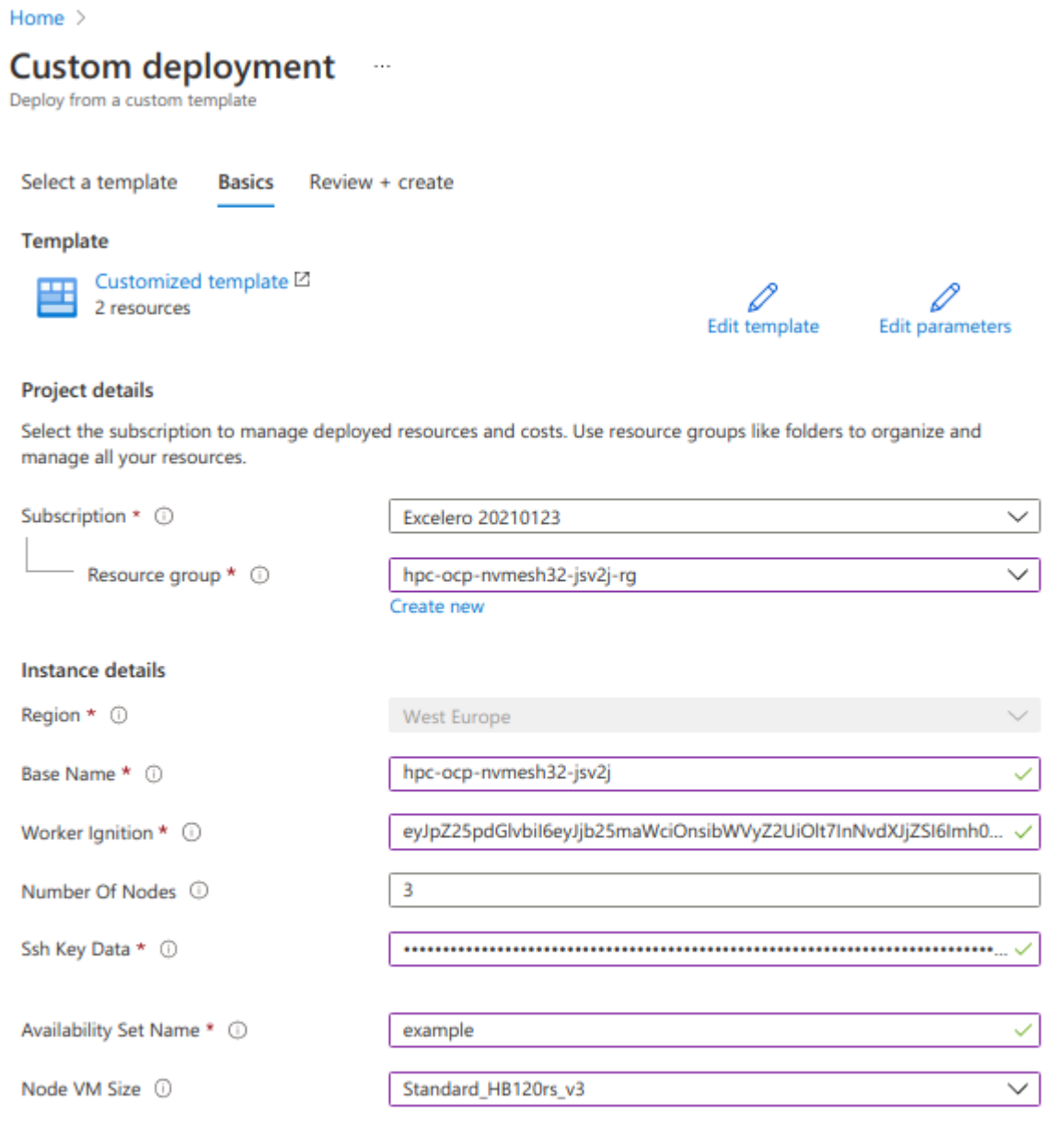

#### Click *Review+Create* and then *Create*.

When the creation process ends, accept the new workers VMs using the OC CLI.

1. Create the oc token, click *kube:admin* and then copy the login command.

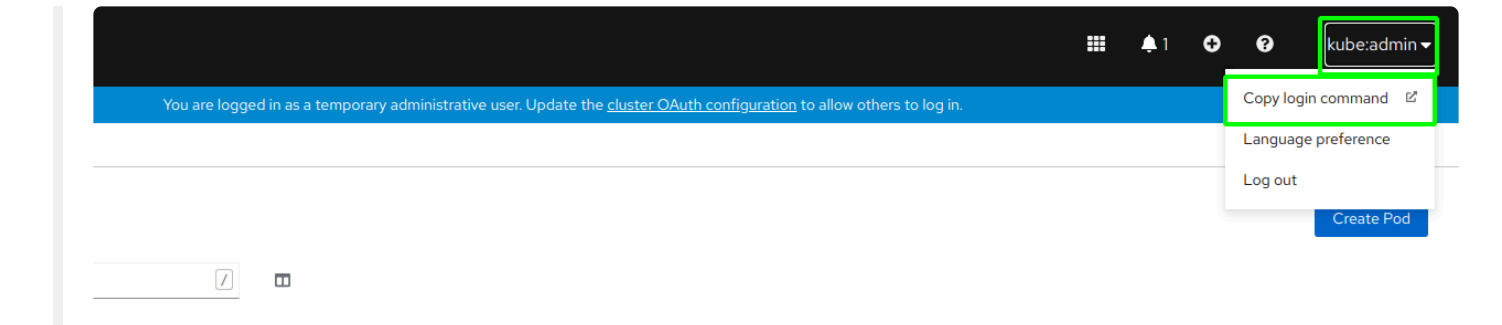

You may need to re-login with the cluster login/password if it timed out. Click *Display Token* and copy the login command.

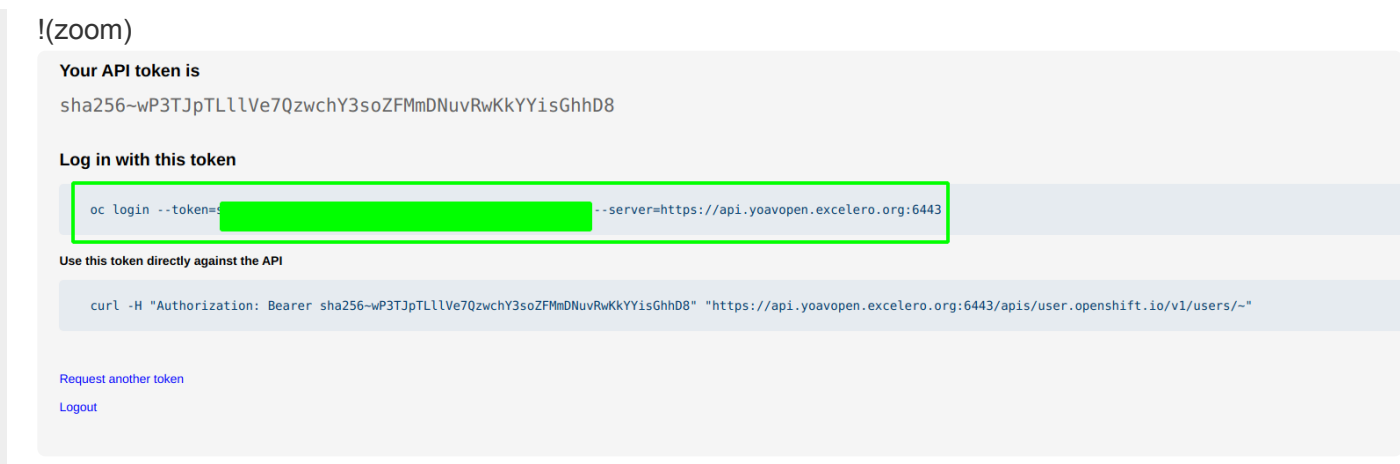

On a local machine, run the login command. Note: the "oc" command should be in the standard command PATH from the cluster install. Also, you may need to answer "y" to the insecure prompt.

- 1. Run oc project default
- 2. Run oc get nodes

Use the following link which describes how to accept new nodes to OpenShift cluster: [https://docs.openshift.com/container-platform/4.7/installing/installing\\_azure/installing-azure-user](https://docs.openshift.com/container-platform/4.7/installing/installing_azure/installing-azure-user-infra.html#installation-approve-csrs_installing-azure-user-infra)[infra.html#installation-approve-csrs\\_installing-azure-user-infra](https://docs.openshift.com/container-platform/4.7/installing/installing_azure/installing-azure-user-infra.html#installation-approve-csrs_installing-azure-user-infra), number of new nodes should match the number of workers.

The *NVMesh* tracer requires 5 \* 4 \* num\_of\_cpus threads process IDs, increase the PID limit of the workers. Use the following guide to increase it to 4096 to be on the safe side, [How to change the value of](https://access.redhat.com/solutions/5305611) [pids\\_limit in OpenShift 4.x](https://access.redhat.com/solutions/5305611)

## **6. NVMesh on Azure Kubernetes Service**

For an overview of Azure Kubernetes Service, hereon AKS, see this [link.](https://azure.microsoft.com/en-us/services/kubernetes-service/#overview)

The following steps outline how to initialize an AKS cluster for use with *NVMesh*. Beyond that, the instructions from the previous sections apply.

Specifically, see the prerequisites for *NVMesh* [OpensShift Operator on Azure Prerequisites](#page-31-0). All sections apply, except that the Azure CLI should be built-in already.

## **6.1. Quick Summary**

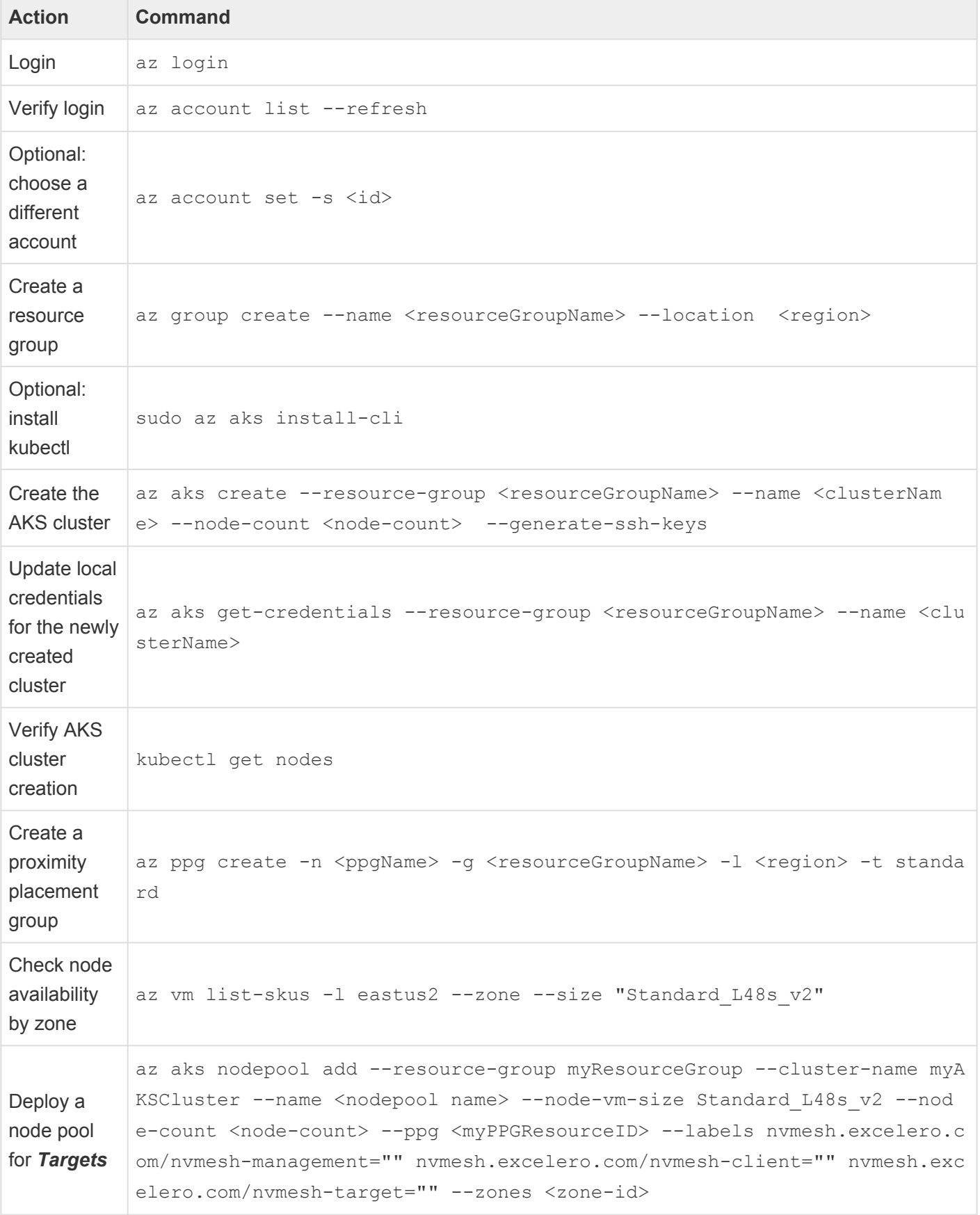

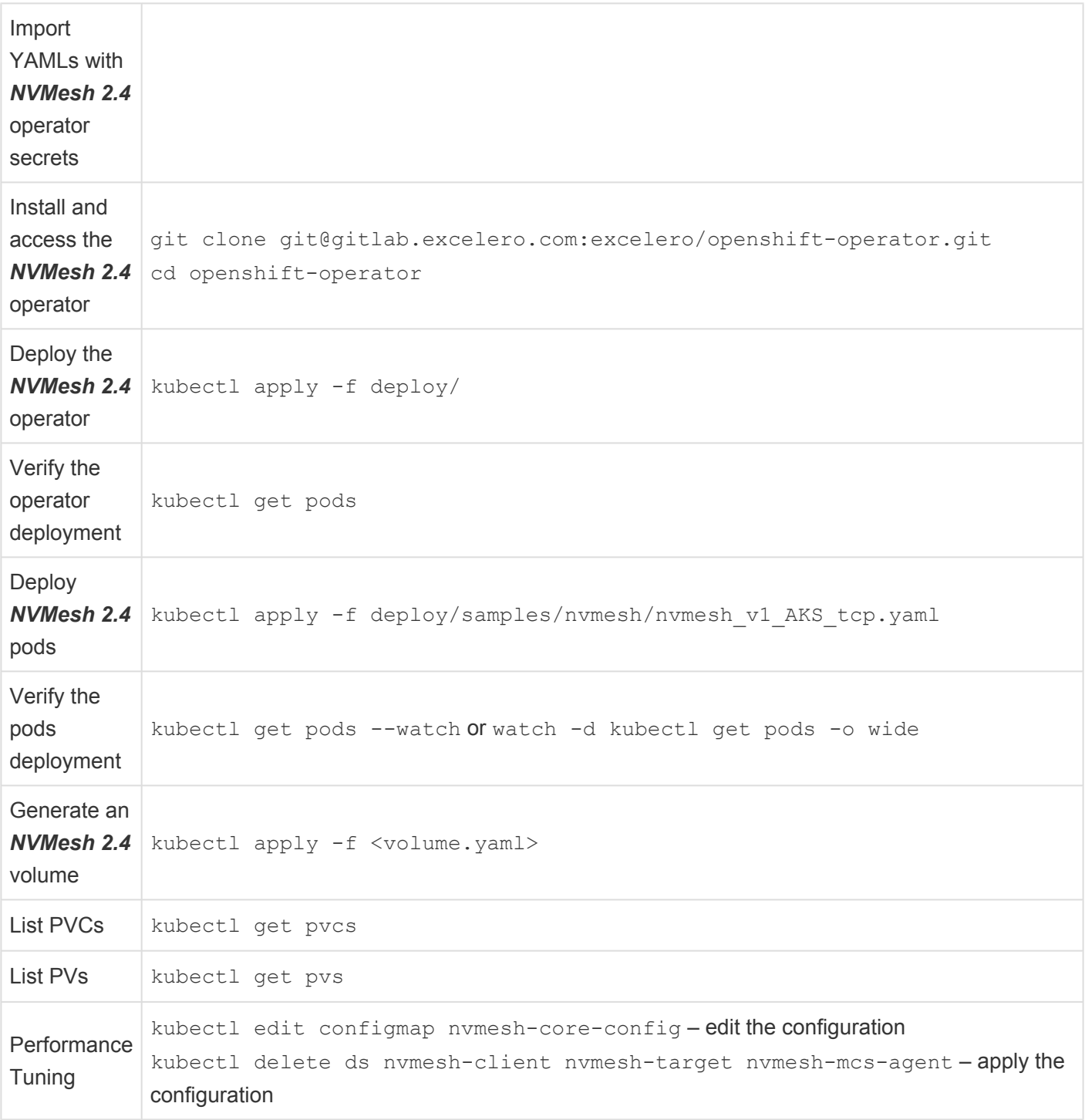

## **6.2. Deploying the AKS Cluster**

It is assumed that the user is acquainted with **[Azure](#page-40-0) CLI**.

#### **Login via the Azure CLI**

az login

Follow the instructions in the shell to complete the login.

#### **Verifying access to the Azure subscriptions**

az account list --refresh

This will show all available subscriptions, for example, as follows.

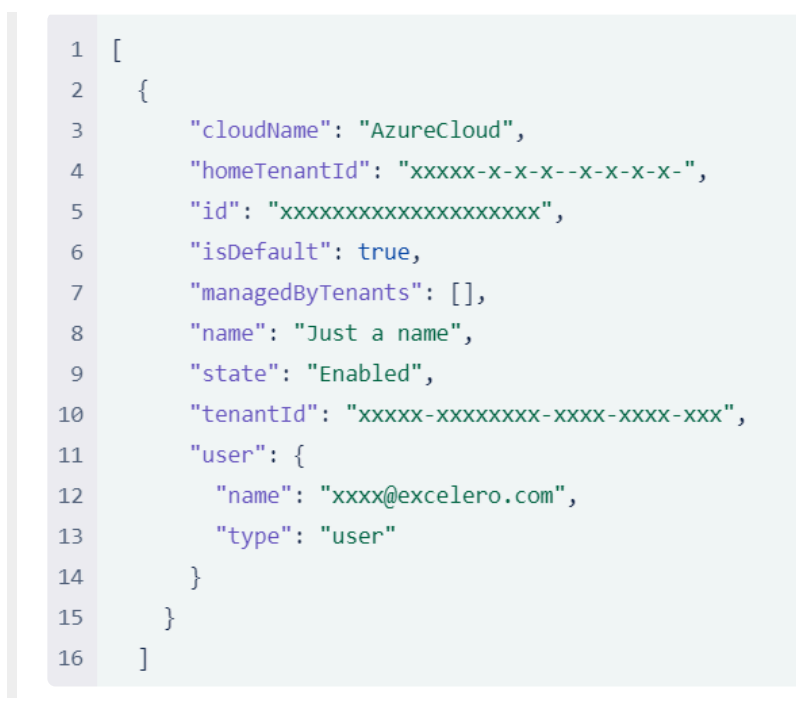

Use  $az$  account set  $-s$   $\langle id \rangle$  to choose a specific subscription.

#### **Creating a Resource Group**

az group create --name <resourceGroupName> --location <region>

Example output follows:

```
3 \vee 1"id": "/subscriptions/cf41518e-baf3-4748-9ebd-7b2c35f34207/resourceGroups/myResourceGroup",
 \overline{4}"location": "eastus",
 5
       "managedBy": null,
 6
       "name": "myResourceGroup",
 \overline{7}8 \vee "properties": {
        "provisioningState": "Succeeded"
 9
      \vert \cdot \rangle,
10
      "tags": null,
11
      "type": "Microsoft.Resources/resourceGroups"
12
13
      \}
```
#### **Creating a Proximity Placement Group**

az ppg create -n <ppgName> -g <resourceGroupName> -l <region> -t standard

#### **Creating an AKS Cluster**

```
az aks create --resource-group <resourceGroupName> --name <clusterName> --node-co
unt 3 --generate-ssh-keys --ppg <ppgResourceID>
```
If kubectl is not installed, it can be easily installed using:

```
sudo az aks install-cli
```
To verify that it was created, use:

```
kubectl get nodes
```
## **6.2.1. Login via the Azure CLI**

#### az login

Follow the instructions in the shell to complete the login.

## **6.2.2. Verify Azure Subscription Access**

az account list --refresh

This will show all available subscriptions, for example, as follows.

```
1 [
     \{\overline{2}"cloudName": "AzureCloud",
 \overline{3}"homeTenantId": "xxxxx-x-x-x-x-x-x-x-x-",
 \overline{4}5<sup>1</sup>"id": "xxxxxxxxxxxxxxxxxxxxx",
             "isDefault": true,
 6\overline{6}"managedByTenants": [],
 \overline{7}"name": "Just a name",
 \,8\,"state": "Enabled",
 \overline{9}"tenantId": "xxxxx-xxxxxxxx-xxxx-xxxx-xxx",
10
             "user": \{11
               "name": "xxxx@excelero.com",
12"type": "user"
13
             \}14
15
          \}16
        \overline{\phantom{a}}
```
Use az account set  $-s < id$  to choose a specific subscription.

### **6.2.3. Create a Resource Group**

az group create --name <resourceGroupName> --location <region>

#### Example output follows:

```
3 \vee 1"id": "/subscriptions/cf41518e-baf3-4748-9ebd-7b2c35f34207/resourceGroups/myResourceGroup",
 \overline{4}"location": "eastus",
 5
      "managedBy": null,
 6
      "name": "myResourceGroup",
 7<sup>7</sup>8 \vee "properties": {
       "provisioningState": "Succeeded"
 910
     |\},
      "tags": null,
11"type": "Microsoft.Resources/resourceGroups"
1213
      \}
```
### **6.2.4. Create the Cluster**

```
az aks create --resource-group <resourceGroupName> --name <clusterName> --node-co
unt <node-count> --generate-ssh-keys
```
At a minimum, node-count should be 3.

Update the local credentials to match the newly created cluster using:

az aks get-credentials --resource-group <resourceGroupName> --name <clusterName>

If kubectl is not installed, it can be easily installed using:

sudo az aks install-cli

To verify that the cluster was created, use:

kubectl get nodes

# **6.3. Deploying NVMesh on AKS**

# **6.3.1. Set up Repository Access**

To access the *NVMesh* repository, import access credentials.

- 1. Obtain YAMLs containing the required secrets for repository access from <sales@excelero.com>.
- 2. Import the secrets YAMLs, see **[Installing](#page-6-0) YAMLs**.

There are two secret YAMLs.

- The first provides access to Excelero's docker registry
- The second provides access to Excelero's RPM repositories

## **6.3.2. Deploy Node Pool for Targets**

*Targets* are deployed using a node pool.

They can be either in availability zone or across two.

A PPG (proximity placement group) is needed per AZ (availability zone) used.

To create the PPG, use:

az ppg create -n <ppgName> -g <resourceGroupName> -1 <region> -t standard

Then deploy a node pool per AZ with the PPG id returned from the previous command, as follows:

az aks nodepool add --resource-group myResourceGroup --cluster-name myAKSCluster --name <nodepool name> --node-vm-size Standard L48s v2 --node-count <node-count> --ppg <myPPGResourceID> --labels nvmesh.excelero.com/nvmesh-management="" nvmes h.excelero.com/nvmesh-client="" nvmesh.excelero.com/nvmesh-target="" --zones <zon e-id>

The node count should be 4 for a single AZ.

For cross-AZ, the node count should be 2 for each AZ. To ensure failover, add to the node pool another node of any type that will be used as an arbiter. Contact [Excelero Technical Support](mailto:support@excelero.com) for more in-depth instructions for ensuring failover.

For more storage, simply add additional node pools.

To know in which zones there are nodes of this type, use:

```
az vm list-skus -l eastus2 --zone --size "Standard_L48s_v2"
```
This will provide a response, see the following example excerpt, that lists the zones where the nodes are available.

```
"locationInfo": [
   {
     "location": "eastus2",
     "zoneDetails": [
       {
         "Name": [
           "3",
```

```
"2",
          "1"\left| \ \right|"capabilities": [
          \{"name": "UltraSSDAvailable",
           "value": "True"
         }
       ],
        "name": null
     }
    ],
    "zones": [
     "3",
     "2",
     "1"]
 }
\left| \ \right|,
"locations": [
 "eastus2"
\left],
"name": "Standard_L48s_v2",
"resourceType": "virtualMachines",
"restrictions": [],
"size": "L48s_v2",
"tier": "Standard"
```
### **6.3.3. Get the NVMesh Operator**

To obtain the *NVMesh* operator, run the following command

git clone git@gitlab.excelero.com:excelero/openshift-operator.git

Upon completion, a new directory name openshift-operator will contain files for operator deployment.

## **6.3.4. Deploy the NVMesh Operator**

#### To deploy the *NVMesh* operator, use:

kubectl apply -f deploy/

Then, verify that the operator pods have been created using:

kubectl get pods

For example:

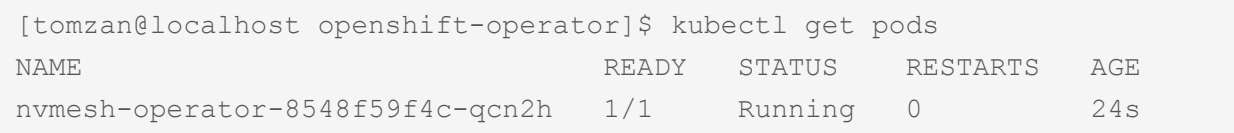
# **6.3.5. Deploy NVMesh Pods**

Deploying the pods implementing *NVMesh* is typically done using the following command from the nvmeshoperator directory mentioned in the previous sections.

```
kubectl apply -f deploy/samples/nvmesh/nvmesh_v1_AKS_tcp.yaml
```
The built-in sample deploys using PremiumSSD managed disks for storing system configuration information. Other than changing the cluster name, it is recommended to contact **[Excelero Technical Support](mailto:support@excelero.com)** for any other changes.

Verify the pods have started using the following command. It may take a few minutes.

```
kubectl get pods --watch
```
#### or using

```
watch -d kubectl get pods -o wide
```
### Sample output:

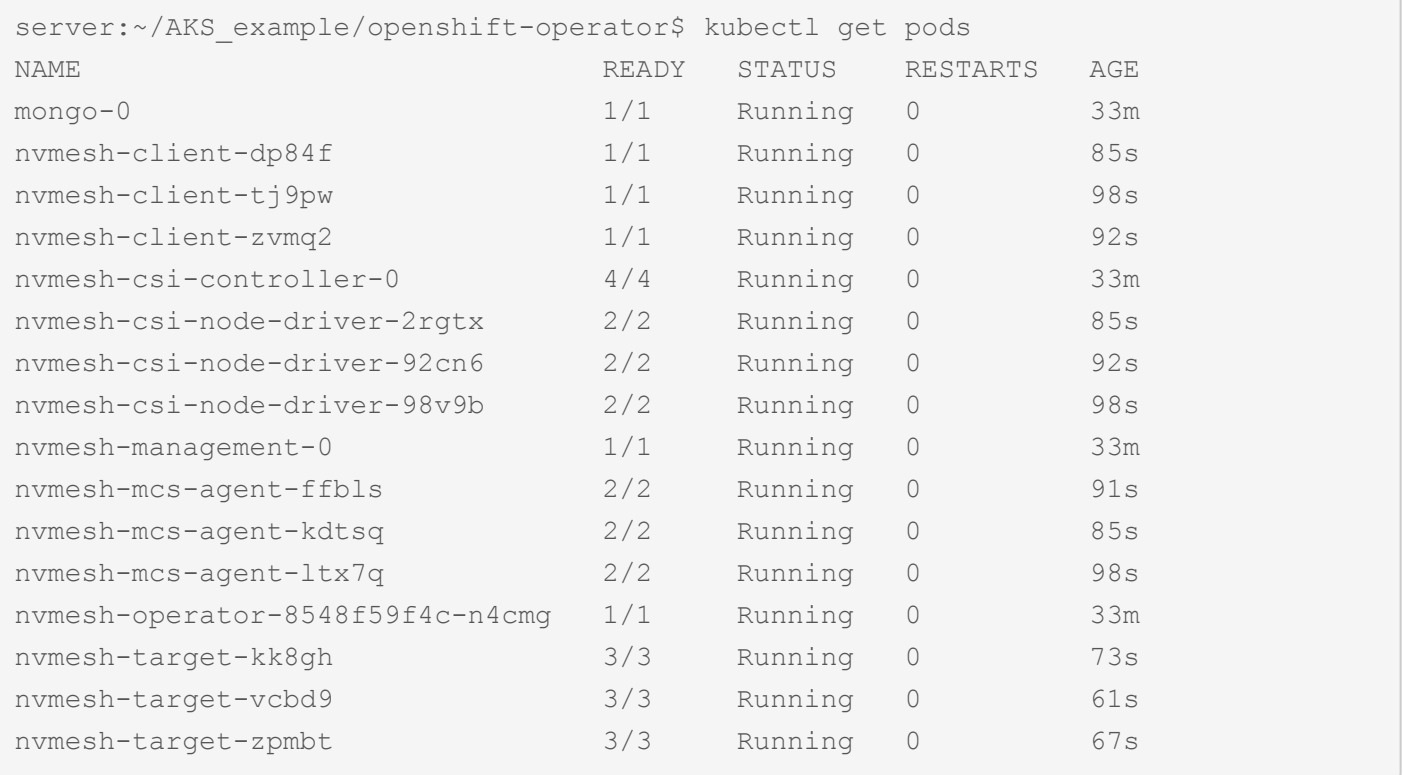

# **6.3.6. Create PVCs (Persistent Volume Claims)**

Use the following command to create a PVC

```
kubectl apply -f <volume.yaml>
```
For example:

kubectl apply -f raid10-volume.yaml

For non-protected volumes, use a YAML such as this:

```
server:~/AKS example$ cat raid0-volume.yaml
apiVersion: v1
kind: PersistentVolumeClaim
metadata:
name: block-pvc-r0
spec:
accessModes:
  - ReadWriteMany
volumeMode: Block
resources:
  requests:
    storage: 10Gi
 storageClassName: nvmesh-raid0
```
The following example is for protected volumes:

```
server:~/AKS example$ cat raid1-volume.yaml
apiVersion: v1
kind: PersistentVolumeClaim
metadata:
name: block-pvc
spec:
accessModes:
  - ReadWriteMany
volumeMode: Block
```

```
resources:
 requests:
   storage: 10Gi
storageClassName: nvmesh-raid1
```
The following example is for protected volumes with higher performance by using more drives in parallel:

```
server:~/AKS example$ cat raid10-volume.yaml
apiVersion: v1
kind: PersistentVolumeClaim
metadata:
name: block-pvc-r10
spec:
accessModes:
  - ReadWriteMany
volumeMode: Block
resources:
  requests:
    storage: 10Gi
 storageClassName: nvmesh-raid10
```
After creating one PVC of each of the examples, verification will show the following:

```
server:~/AKS_example$ kubectl get pvc
NAME STATUS VOLUM
E CAPACITY ACCESS MODES STORAGECLAS
S AGE
backups-nvmesh-management-0 Bound nvmesh-backu
p-0 5Gi RWO default 43h
block-pvc Bound pvc-632172ae-5ac9-49f3-8cba-e63edc283c2
a 10Gi RWX nvmesh-raid1 40h
block-pvc-r0 Bound pvc-7fc781e7-e744-4f0e-bac2-ec272c96462
2 10Gi RWX nvmesh-raid0 23h
block-pvc-r10 Bound pvc-017fa85e-ce4c-4ff5-96a4-a02d0b1c2cc
5 10Gi RWX nvmesh-raid10 23h
data-volume-mongo-0 Bound data-volume-mongod
b 20Gi RWO default 43h
```
## **6.4. Performance Tuning**

Performance tuning and changing other configuration parameters is often done via /etc/modprobe.d files.

These parameters are typically set in the YAML used to deploy the node pool *Targets*, but they may not to be altered later.

In the AKS environment, use the following command to edit the configuration parameters typically tuned via options in such files:

```
kubectl edit configmap nvmesh-core-config
```
Once edited, they are applied by restarting the *NVMesh 2.4* pods using:

kubectl delete ds nvmesh-client nvmesh-target nvmesh-mcs-agent